# *Guitar Rig 5*

E

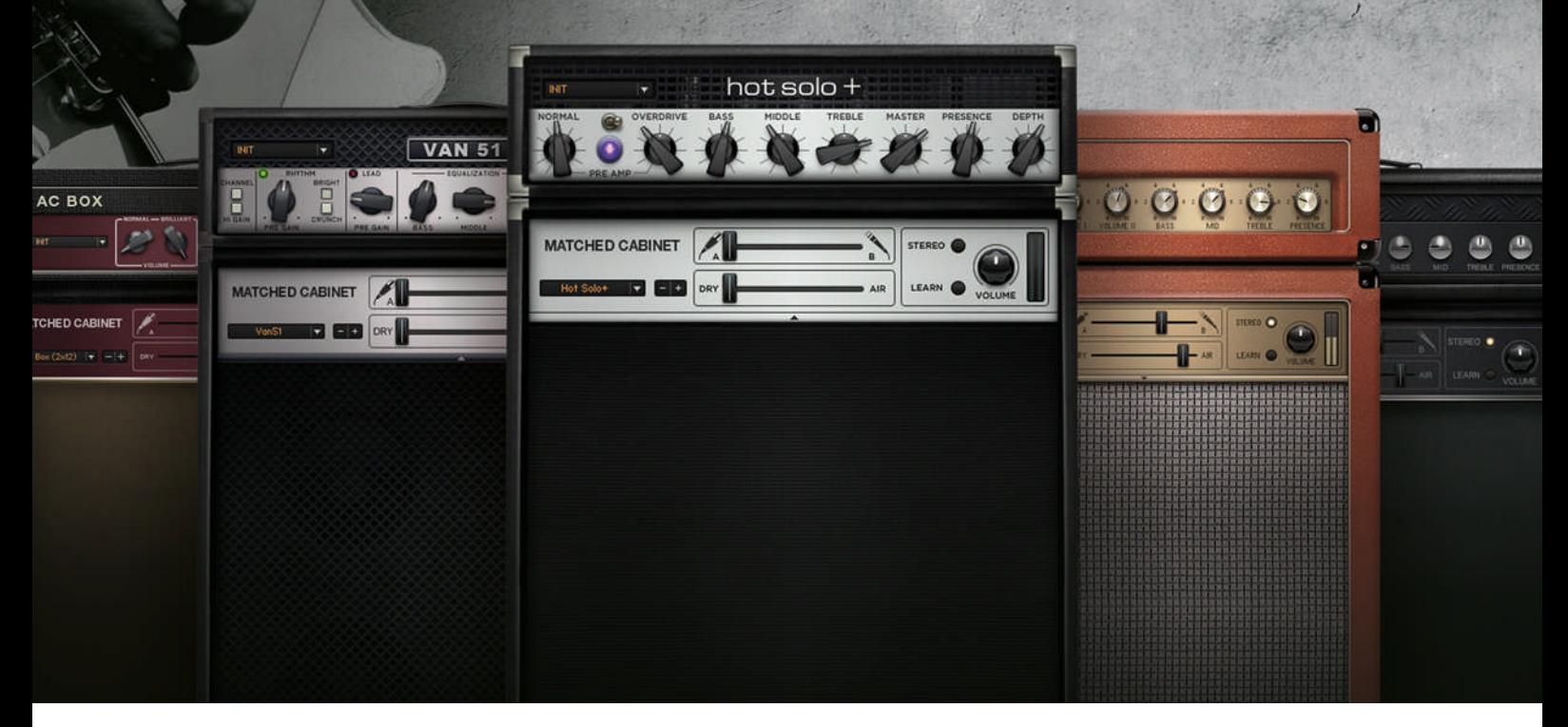

# クイックスタートマニュアル

**N** 

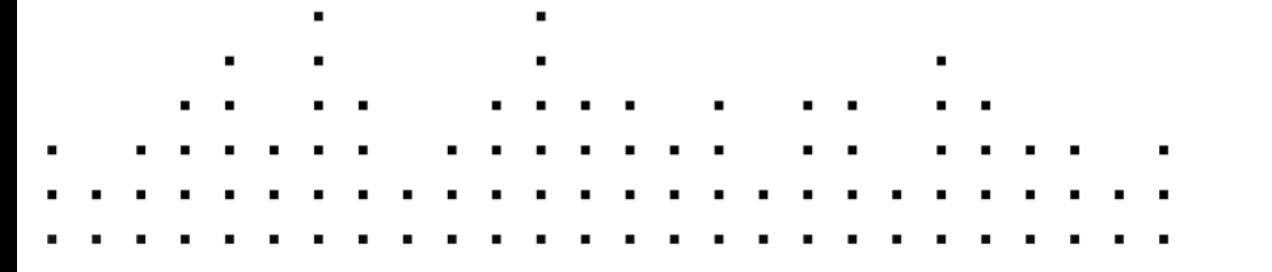

この説明書に含まれる情報は、予期せぬ変更を含み、Native Instruments GmbH の側で責任を代理するも のではありません。この説明書によって記述されるソフトウェアはライセンス同意を必要とし、他の媒介に複 製してはなりません。Native Instruments GmbH が事前に書面で許可しない限り、どのような目的におい ても、この出版物のいかなる部分も複製、複写、またはその他の方法での伝達や記録することは許されませ ん。全ての製品・会社名は各所持者の登録商標です。加えて、これを読む人は、このソフトを正規に購買した ものであるとします。お客様のおかげで私達はより良いツールを製作していくことが可能になるので、ここに 謝辞を惜しむものではありません。

"Native Instruments", "NI" and associated logos are (registered) trademarks of Native Instruments GmbH.

Mac, Mac OS, GarageBand, Logic, iTunes and iPod are registered trademarks of Apple Inc., registered in the U.S. and other countries.

Windows, Windows Vista and DirectSound are registered trademarks of Microsoft Corporation in the United States and/or other countries.

All other trade marks are the property of their respective owners and use of them does not imply any affiliation with or endorsement by them.

著作・校正: Jeffrey Fisher 資料バージョン: 1.0 (07/2011)

製品の向上とバグ報告に関ったベータテスト参加者に特別な感謝をささげます。

連絡先

#### **Germany**

Native Instruments GmbH Schlesische Str. 29-30 D-10997 Berlin Germany [www.native-instruments.de](http://www.native-instruments.de)

#### USA

Native Instruments North America, Inc. 6725 Sunset Boulevard Los Angeles, CA 90028 USA [www.native-instruments.com](http://www.native-instruments.com)

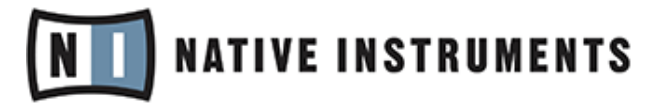

© Native Instruments GmbH, 2011. 無断複写・転載を禁じます。

# 目次

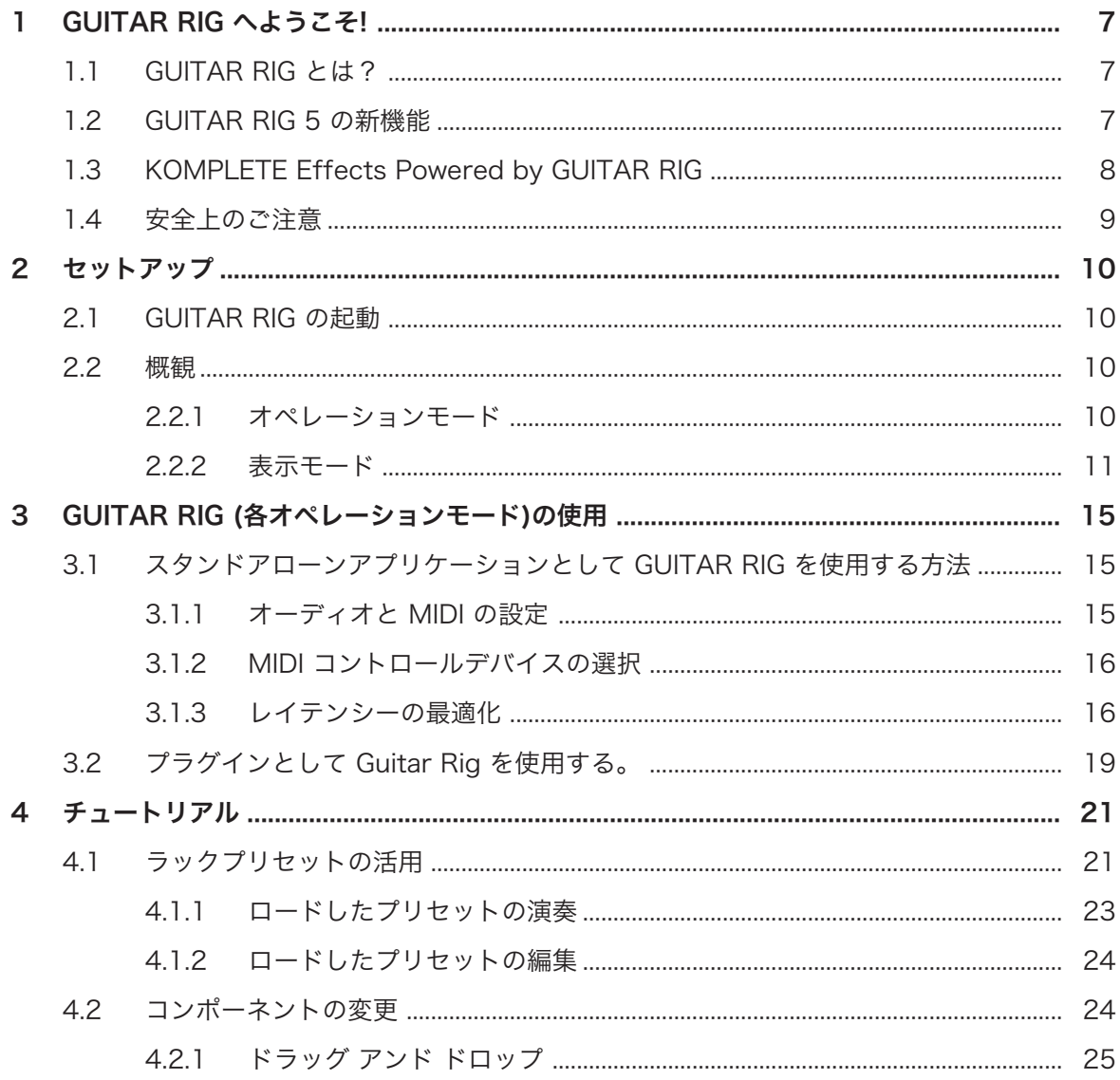

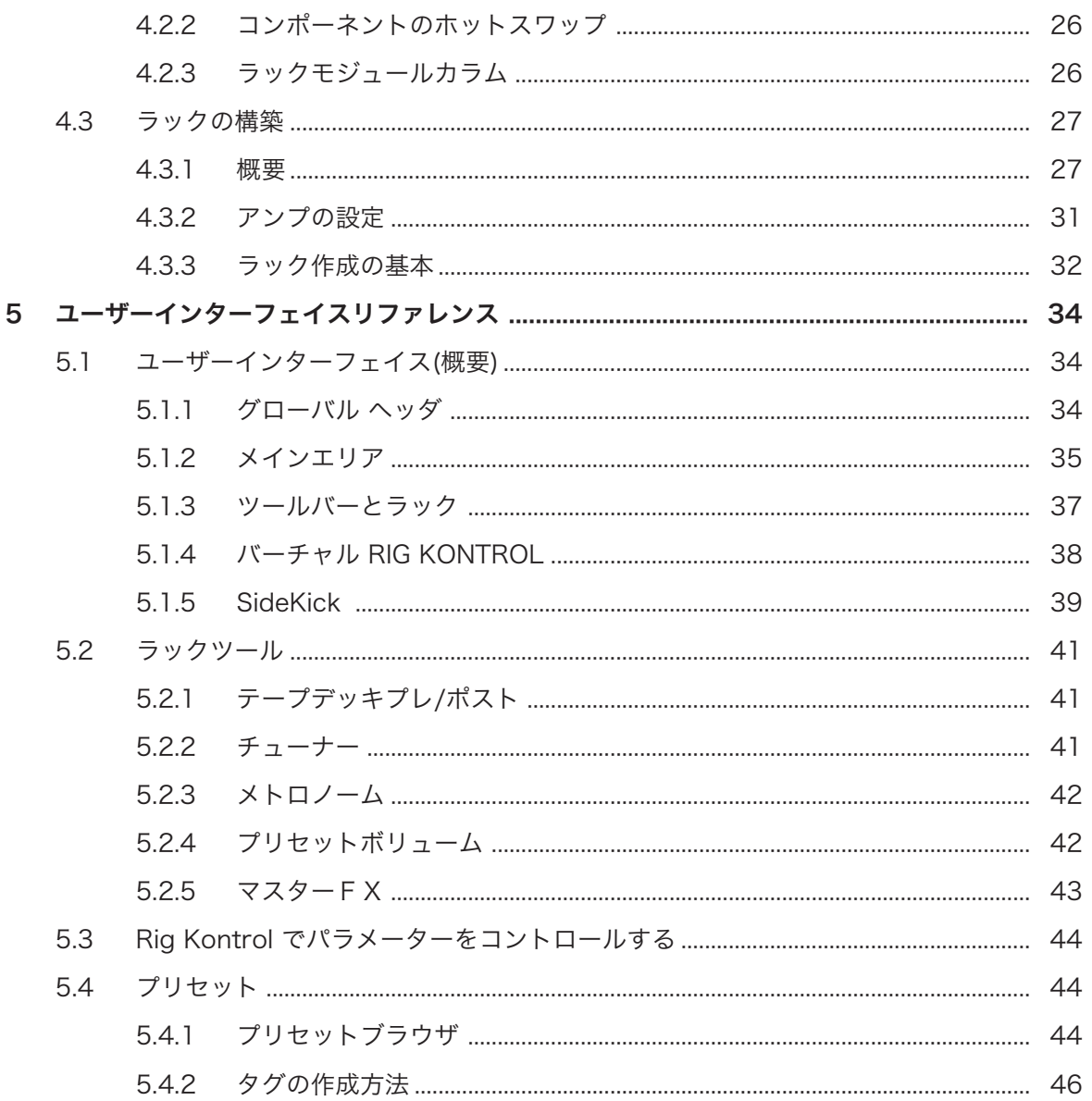

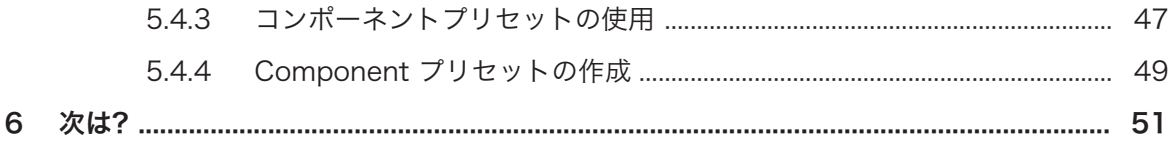

# <span id="page-6-0"></span>1 GUITAR RIG へようこそ!

GUITAR RIG をご購入頂き、ありがとうございます。 製品を存分にお楽しみください。 このセットアップ・ガイドでは、GUITAR RIG の主な使用方法をご説明します。 他にも以下の資料があります。

- セットアップガイドでは GUITAR RIG のインストール、起動、設定について解説しています。
- GUITAR RIG の機能を更に掘り下げるには、GUITAR RIG アプリケーションリファレンス(Application Reference) を参照してください。 そこで全機能についての詳細を解説しています。
- アンプコントロール用、ディストーションペダル、GUITAR RIG のサウンドを調節する為のコンポーネ ントの全パラメーターの解説は、コンポーネントリファレンス(Components Reference) を参照してく ださい。
- GUITAR RIG をハードウェアバンドルの一部として購入した場合は、(MOBILE/SESSION/KONTROL) ハードウェアリファレンス(Hardware Reference) を参照してハードウェアとソフトウェアを正確に設 定してください。

全てのマニュアルは Help > Open Manual と進んで参照することが可能です。 http://www.native-instruments.com/forum のコミュニティーフォーラムで Native Instruments 製品に 関する情報を閲覧、収集することも可能です。 それでは早速はじめましょう!

# 1.1 GUITAR RIG とは?

GUITAR RIG はギターとベース音声を生成する為の強力なソフトウェアで、更に複雑なエフェクトチェーン による独自のサウンドの追求も可能です。 これは伝説的なアンプ、終わることない無数のキャビネット、異 なるマイク、ループマシーンやその他のサウンド生成機器を部屋中に設置してあるのと同じ状況です。 GUITAR RIG には 4 種類あり (Factory Selection、LE、Elements Selection、Pro) それぞれコンポーネン トの総数が異なります。 以上の GUITAR RIG のどれを使用しても、これらの Powered by GUITAR RIG 製 品を簡単に起動することが可能で、ギタリスト、プロデューサー、または DJ の可能性を拡げます。 GUITAR RIG 製品は、今後も定期的に新製品のリリースを予定しています。 最新情報に関しては Native Instruments のウェブサイトをご覧ください。

# 1.2 GUITAR RIG 5 の新機能

GUITAR RIG 5 ソフトウェアには複数の改良を施しました。 以下が旧バージョンと新規バージョンの機能 比較内容です。

■ 高ゲインリードサウンド用新規アンプ: Hot Solo+ と Van 51 も追加しています。

- <span id="page-7-0"></span>■ 新規 Control Room Pro キャビネットコンポーネントも追加しました。 このコンポーネントは Control Room とオリジナルの Cabinets & Mics 機能を発展させたものです。
- Filters セクションには新規機能である Filterbank を搭載しており、楽器でシンセのような音色を作成 することが可能です。
- Resochord は元々 Native Instruments 製 Maschine のエフェクトです。 このエフェクトにはコー ムフィルターを搭載しており、オーディオシグナルに倍音を付加することが可能です。
- Stereo Tune でシグナルのステレオフィールドを広げます。
- 2 種類の新規 Reverb コンポーネントとして Little Reflektor と Vintage Verb も用意しています。
- 新規 Container は GUITAR RIG ラック内のラックとして機能します。 簡単に使用可能なコントロー ルインターフェイスにより、複雑なマルチエフェクトチェーンが構築可能ですので、Guitar Rig のセッ トアップを新しい可能性の領域へと導きます。
- Sidechaining は Guitar Rig をスタジオで更に便利に活用できる新機能です。
- プリセットをユーザー、ファクトリープリセットに分けて保存することが可能となりました。 ユーザー プリセットは Documents > Native Instruments > Guitar Rig 5 > Sounds フォルダに保存されま す。 Factory Presets を上書きすることはできませんが、プリセットブラウザから削除することが可能 となりました。

# 1.3 KOMPLETE Effects Powered by GUITAR RIG

KOMPLETE Effects powered by GUITAR RIG は 無料の FACTORY SELECTION エディションを含んだ GUITAR RIG 全エディションで使用することが可能です。 これらの製品は使用する前に Service Center で製品起動しておく必要があります。 製品起動 (アクティベーション) 後、新規コンポーネントは関連する製 品ライブラリタブ内、または関連するコンポーネントカテゴリ内の Component Pool (コンポーネントプー ル) で表示されます。

使用しているコンピュータで上位機種の GUITAR RIG を既に製品起動している場合は、 KOMPLETE Effects powered by GUITAR RIG 製品を購入した後、 GUITAR RIG FACTORY SELECTION を起動する必要はありません。

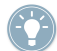

KOMPLETE Effects powered by GUITAR RIG コンポーネントの詳細に関しては、製品の資料を参 照してください。

# <span id="page-8-0"></span>1.4 安全上のご注意

GUITAR RIG はヘッドフォン、またはアンプシステムと併用する為、聴覚に障害を及ぼすアウトプット音量 を生成する場合があります。 過度な音量再生を防ぐ為に、GUITAR RIG を使用する際には全ボリュームをま ず最小値に絞ってから使用をはじめることを強く推奨します。 その後、音量を最適な音量に設定してくださ い。 聴力低下や耳鳴りがおさまらない等の症状が現れた場合には、すぐに医師の診察を受けてください。 最 適な音量の設定方法の詳細は、セクショ[ン↑4.1.1, ロードしたプリセットの演奏を](#page-22-0)参照してください。

# <span id="page-9-0"></span>2 セットアップ

この章では GUITAR RIG を音楽製作、パフォーマンスで使用するための基本設定を解説します。 インストールと製品機動を終えると、ハードドライブ上に GUITAR RIG ディレクトリが表示されます。 そこ には GUITAR RIG アプリケーションと資料が収納してあります。

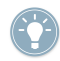

GUITAR RIG の様々な機能の詳細を得る場合は、アプリケーションリファレンスを参考にしてしてく ださい。

# 2.1 GUITAR RIG の起動

使用制限なく GUITAR RIG ソフトウェアを使用するにはソフトをアクティベーションする必要がありま す。 初めて GUITAR RIG を立ち上げる場合は、スプラッシュスクリーンが開き起動に関する情報を表示しま す。スプラッシュスクリーンの 起動 (Activate) ボタンをクリックしてください。 この動作で NI Service Center アプリケーションが開きます。 起動手続き中に NI Service Center 上で GUITAR RIG のシリアル ナンバーを入力する様に促されます。 GUITAR RIG を NATIVE INSTRUMENTS のウェッブサイトからダ ウンロードした場合、または KOMPLETE Effects powered by GUITAR RIG 製品を購入した場合はこのシ リアルナンバーを既にお持ちのはずです。 GUITAR RIG を含む製品を購入した場合はシリアルナンバーは レジストレーションカードに記してあります。 GUITAR RIG 用シリアルナンバーを持っていない場合は、 NATIVE INSTRUMENTS ウェブサイトで問い合わせてください。

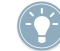

アクティベーションに関する詳細情報に関しては、Service Center のインストール時に追加されるサ ービスセンターセットアップガイドを参照してください。

# 2.2 概観

#### 2.2.1 オペレーションモード

GUITAR RIG を初回起動する前に、基本的に二つの操作モードがあることを理解してください。

- Stand-alone mode (スタンドアローンモード) で GUITAR RIG のみを起動、ソフトウェアの単体操作 が可能です。
- Plug-in mode (プラグインモード) で GUITAR RIG はホストアプリケーション上で起動します。

<span id="page-10-0"></span>デスクトップの Guitar Rig 5 ショートカットをダブルクリックし、スタンドアローンアプリケーションを起 動します。 他にもインストールフォルダのプログラムファイルをダブルクリックすることでも起動可能で す。

#### 2.2.2 表示モード

GUITAR RIG のスタンドアローン、プラグインモードの両方で、2 種類の表示モードを使い分けることが可 能です。

- Standard ビュー: Standard ビューでは、GUITAR RIG は全てのオプションを使用可能で、プリセット の作成、管理を行うことができます。 エフェクトユニットを無限に組み合わせてライブの準備をしたり、 トラックを録音、またはエフェクトによる独自のサウンドの追求等が可能です。
- Live ビュー: Live ビューでは、GUITAR RIG は利便性を追求し、サウンド作成に必要なツールの殆どを 隠し、重要な機能だけを表示します。
- グローバルヘッダの LIVE ボタンをクリック、または F1 を押して各表示の切り替えを行います。 各モ ードの使い分けに慣れておくとよいでしょう。

## Standard ビュー

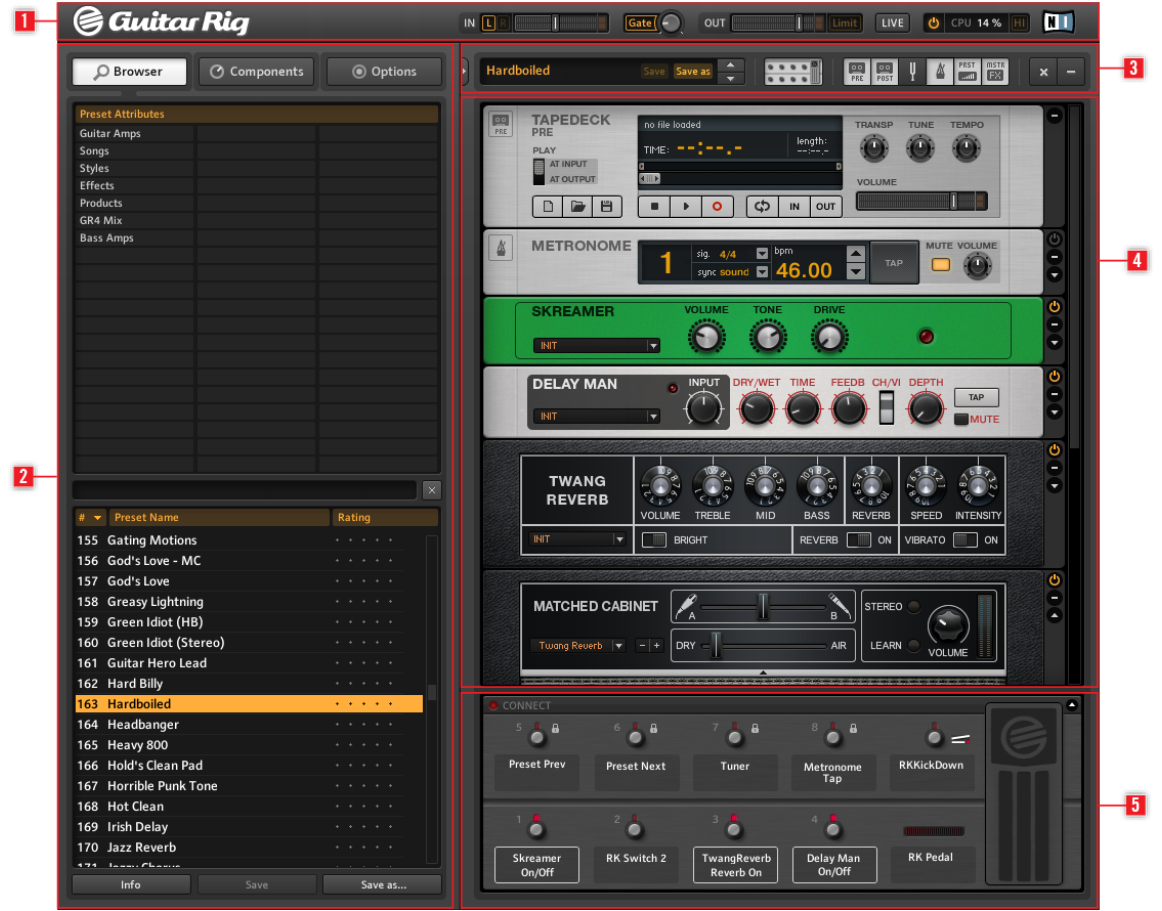

Standard ビューの GUITAR RIG です。

スタンダードビューの GUITAR RIG には 5 つの主要エリアがあり、グローバルヘッダ (1) でメインインプ ットとアウトプット、システムの各調節を行います。 SideKick (2) では選択する各タブボタン (Browser、 Components、Options) によって表示される内容が異なります。 ツールバー (3) で各ラックツールと頻繁 に使用する機能にアクセスします。 ラック (4) ではサウンドを加工する全コンポーネントをシグナルフロー と共に明確に表示します。 Virtual Rig Kontrol (5) は RIG KONTROL フットコントローラーをコンピュー タ上で表示する画面で、各ボタンやフットペダルにどの機能をアサインしたか確認することができます。

#### Live ビュー

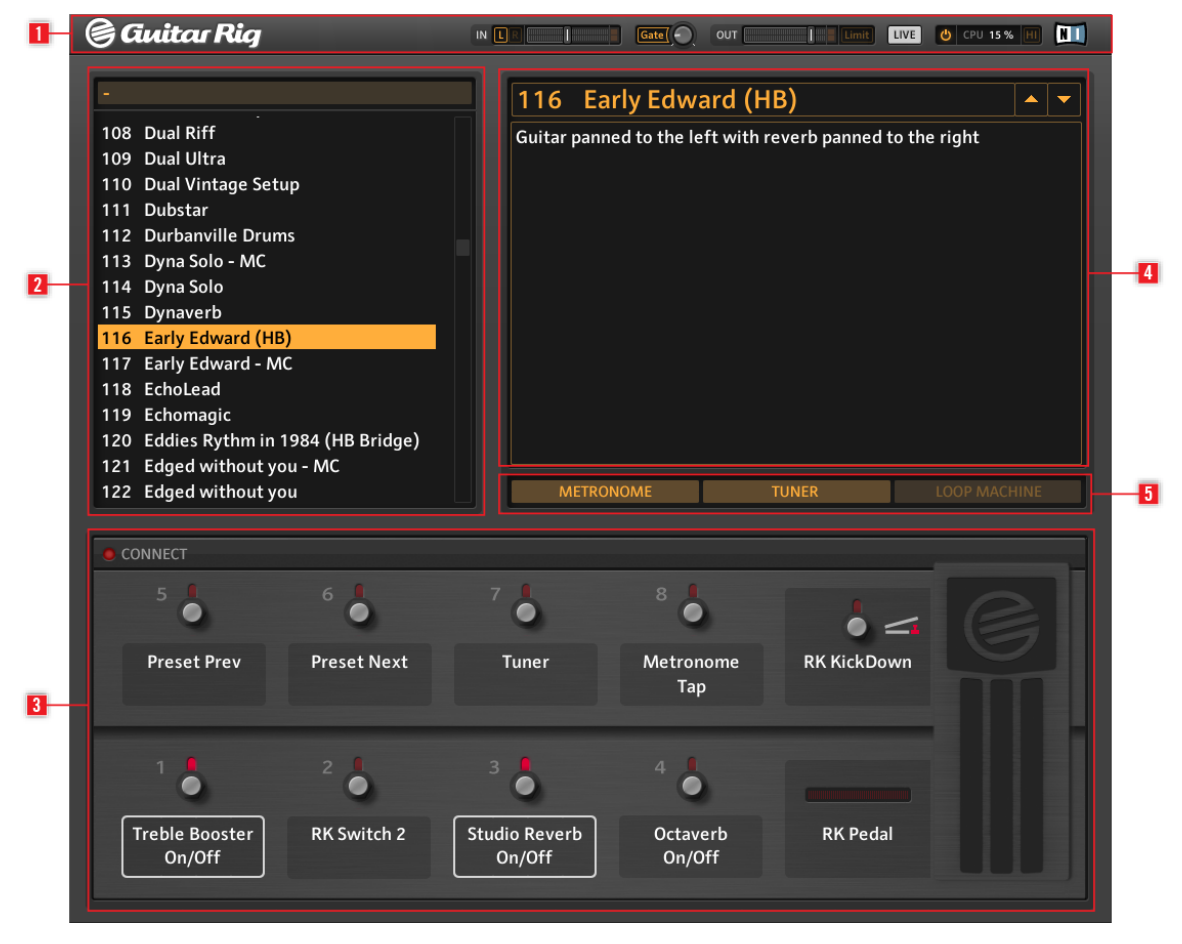

Live ビューの Guitar Rig です。

Live ビューでは、GUITAR RIG のメインエリアは最高 5 画面で構成され、その内容はメインインプットとア ウトプットコントロールとシステムパフォーマンス用コントロール部を含んだグローバルヘッダ (1) 、プリ セットブラウザで設定を行った内容を表示するプリセットリスト (2)、 プリセットの全アサインを含んだ Virtual Rig Kontrol (3) 、各情報を含んむ選択したプリセット (4) の表示部分、メトロノーム、チューナー、 ループマシン (オプション) (5) となっています。

# <span id="page-14-0"></span>3 GUITAR RIG (各オペレーションモード)の使用

以下の各副章ではスタンドアローン、プラグインの GUITAR RIG の使用に関する情報を紹介します。

# 3.1 スタンドアローンアプリケーションとして GUITAR RIG を 使用する方法

スタンドアローンモードで GUITAR RIG を起動すると、使用しているコンピュータがコンポーネントの変 更、プリセットの設定、演奏の練習、アイディアの録音、ライブでの使用と様々な場面で最適なラックシステ ムへと変貌します。

スタンドアローンバージョンの GUITAR RIG を初回起動する際、オーディオデバイスを選択し、使用する MIDI 機器を全て有効な状態にする必要があります。

この章で解説した内容はスタンドアローンバージョンの GUITAR RIG で有効な設定です。 GUITAR RIG がプラグインとして起動している時は、ホストソフトウェアが全てのオーディオと MIDI 信号の送受信を制御します。 使用しているホストソフトウェア のマニュアルを参照し、オーディオと MIDI の設定を行ってください。

#### 3.1.1 オーディオと MIDI の設定

GUITAR RIG が生成する音声を視聴できる状態にするには、GUITAR RIG を使用するためのオーディオハー ドウェア機器(サウンドカード、または外部オーディオインターフェイス)を設定する必要があります。

#### 低レイテンシードライバの使用

GUITAR RIG を使用する際には低レイテンシードライバを使用してください。 GUITAR RIG 推奨ドライバ は以下の 2 種類です。

- ASIO
- Core Audio (Mac OS X)

これらの技術はソフトウェアとオーディオハードウェア間のデータ伝達を効率よく行うために開発されたの で、ライブでの使用にも適しています。

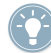

Native Instruments はオーディオハードウェア用に常に最新のドライバを使用することを推奨しま す。 詳細については製造元にお問い合わせください。

#### <span id="page-15-0"></span>オーディオと MIDI の各設定

スタンドアローンバージョンの GUITAR RIG を初回起動する際に、オーディオと MIDI セッティング ダイア ログが自動的に表示されます。

オーディオデバイスの設定方法は以下です。

- 1. File メニュー (Windows XP/Vista)、または Guitar Rig 5 メニュー (Mac OS X) を開きます。
- 2. Audio and MIDI Settings… (Windows XP/Vista) または Preferences… (Mac OS X) に進みま す。
- 3. 各ドロップメニューからオーディオデバイスとドライバを選択します。
- 4. OK をクリックして適用します。

#### 3.1.2 MIDI コントロールデバイスの選択

使用している MIDI 機器にノブやフェーダー等の各コントロール部が付属している場合、これらで各コンポー ネントをコントロールするのに用いることが可能です。 GUITAR RIG は自動的に MIDI 機器を検出し、コン トロールメッセージを受信します。

オーディオと MIDI セッテイングダイアログ の MIDI タブにはシステム内の MIDI インプットとアウトプッ トの全てを表示します。 これらはコンピュータへ接続されている物理的な MIDI インターフェイスのポート ですが、この他にも、アプリケーション間の MIDI 使用を円滑にするため、ドライバや他のアプリケーション により提供されている仮想的な MIDI インターフェイスのポートがあります。

MIDI コントロールデバイスを選択する方法は以下となっています。

- 1. File メニュー (Windows XP/Vista)、または Guitar Rig 5 メニュー (Mac OS X) を開きます。
- 2. Audio and MIDI Settings… (Windows XP/Vista) または Preferences… (Mac OS X) に進みま す。
- 3. MIDI タブを選択します。
- 4. In タブを選択します。
- 5. 使用したい MIDI コントロール機器 を On にします。
- 6. Ok をクリックして適用します。

#### 3.1.3 レイテンシーの最適化

GUITAR RIG を使用してギター音声をコンピュータに録音する等のリアルタイムオーディオプロセッシング 技術を用いる場合、オーディオデバイスを使用してアナログシグナルを瞬時にデジタル音声に変換する必要が あります。 いくつかのコンピュータの内蔵オーディオデバイスは、高速音声処理用に最適化されていないの で、この作業に適していません。 結果、顕著な音声のずれが演奏中に生じてしまいます。 ミリ秒単位で表示 するこの遅れをレイテンシーと呼びます。

レイテンシーが大きすぎると演奏に支障が生じる場合があります。 オーディオハードウェアのアウトプット レイテンシーを調節することで、楽器の演奏によって GUITAR RIG が音声を生成するまでの速さを調整しま す。 ノイズやクリック音を生成することがないレイテンシーの最小値は使用している CPU パワーがどれだ けオーディオ生成に割り当てられるかによります。 近年のコンピュータでは正しく設定されれば耳で確認で きるような音声の遅れが生じることはありません。 旧型のコンピュータではレイテンシー設定を十分にとる 必要があります。 GUITAR RIG のレイテンシーの調整最適値は使用しているシステムによって異なります。

#### Windows

1. Audio and MIDI Settings… ダイアログで ASIO Config をクリックしてオーディオハードウェ アのコントロールパネルを表示します。

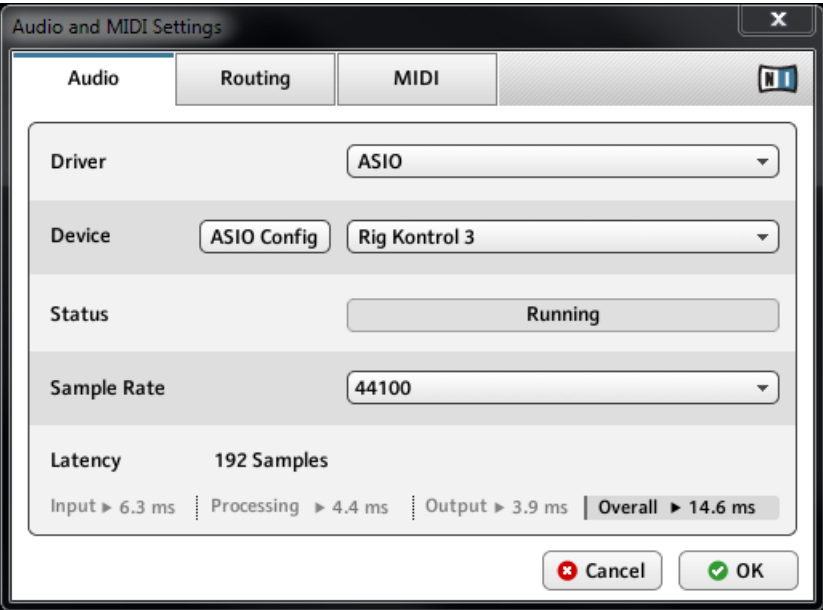

2. オーディオハードウェアのコントロールパネルでアウトプットレイテンシーを 10 ms または 192 サ ンプル程度にします。 この設定値は殆どのコンピュータシステムで有効な値です。

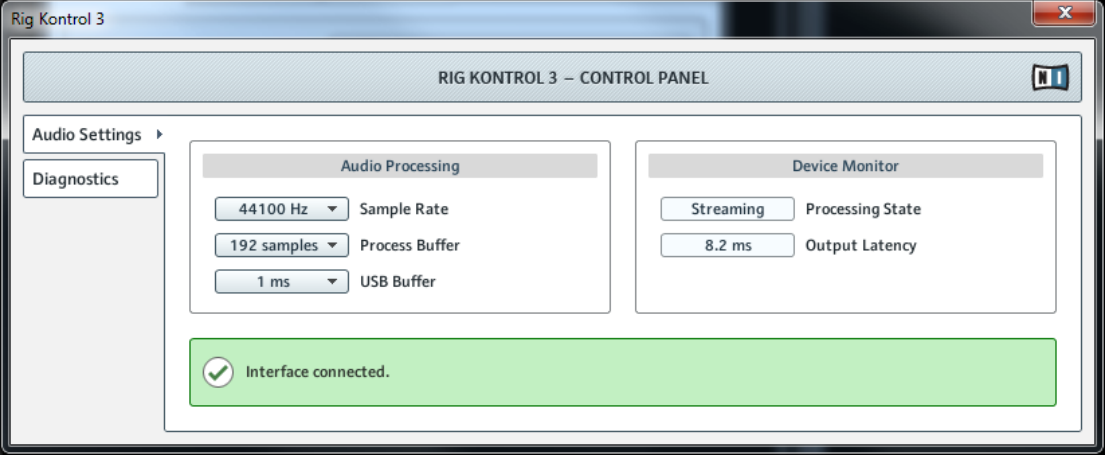

## <span id="page-18-0"></span>Mac OS X

1. Audio and MIDI Settings… ダイアログの下部にある Latency スライダーの値を 192 サンプル 程度にし、最適な値に調節してください。

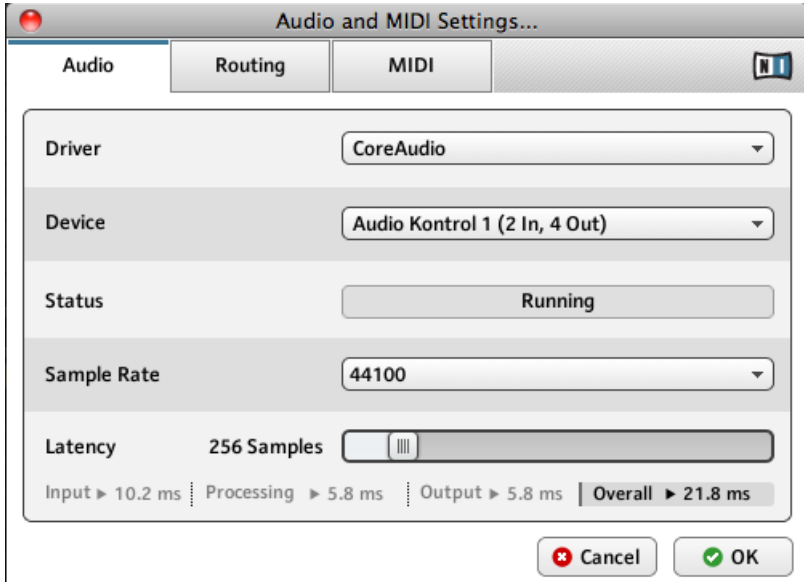

2. 設定が終わったら、 OK をクリックして値を適用します。

PC または Mac のアウトプットレイテンシーの調節を行うとき、最小オーディオバッファサイズで低 いレイテンシー値となりますが、CPU とオーディオドライバ性能による影響が生じる場合がありま す。 低すぎるオーディオバッファサイズは CPU に付加が生じて支障が出る場合があります。 この設 定値は様々な値で試して、使用しているコンピュータに最適な値を設定してください。 その値に応じ てアウトプットレイテンシーを設定してください。

# 3.2 プラグインとして Guitar Rig を使用する。

プラグインバージョンの GUITAR RIG を GarageBand、Cubase、 Logic、Pro Tools、Live、Sonar 等の DAW (Digital Audio Workstation) 上でバーチャルインストゥルメントとして使用することが可能です。 プラグインとしてインサート、FX プラグインとして機能します。 このモードでは、GUITAR RIG の複数の インスタンスを他のサウンド・ジェネレータとエフェクト・プラグインと一緒に起動し、それらを DAW に ある MIDI トラックのデータでトリガーし、これらのオーディオ・アウトプットをバーチャル・ミキサーのシ グナル・フローへ直接出力することができます。 オペレーションシステムとインストール内容に対応して、 GUITAR RIG は VST、Audio Units、RTAS プラグイン各を備えています。 使用している DAW の資料を 参照してどの形式を使用できるか確認してください。

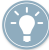

GUITAR RIG がプラグインとして起動している時は、ホストソフトウェアが全てのオーディオと MIDI 信号の送受信を制御します。 使用しているホストソフトウェア のマニュアルを参照し、オーディオと MIDI の設定を行ってください。

# <span id="page-20-0"></span>4 チュートリアル

この章ではプリセットとコンポーネントの使用方法、 ラックの作成方法を解説します。

# 4.1 ラックプリセットの活用

GUITAR RIG の左側はアシスタント機能となっています。 ここでサウンドを検索し、システム内にある全て の GUITAR RIG プリセットとコンポーネントを表示します。

| <b>&amp; Guitar Rig</b>                                                                                                    |                                                                                                    | IN $\square$ R            | T                                                                                                    | $\sqrt{\frac{1}{2}}$                                                                                                    | OUT                                                                                                    | п                            |
|----------------------------------------------------------------------------------------------------|----------------------------------------------------------------------------------------------------|---------------------------|----------------------------------------------------------------------------------------------------|----------------------------------------------------------------------------------------------------|----------------------------------------------------------------------------------------------------|------------------------------|
| O Browser<br><b>6</b> Components                                                                                                    | <b>◎</b> Options                                                                                                    |                           | <b>Sparkle Pad</b>                                                                                                    | Save                                                                                                    | Save as                                                                                                    | 0 0 0 0<br>0 0 0 0           |
| <b>Preset Attributes</b><br><b>Guitar Amps</b><br>Songs<br><b>Styles</b><br><b>Effects</b><br><b>Products</b><br>GR4 Mix<br><b>Bass Amps</b>                                                                                                    |                                                                                                    | $rac{1}{PRE}$<br>$\Delta$ | <b>TAPEDECK</b><br>PRE<br><b>PLAY</b><br>AT INPUT<br>AT OUTPUT<br>d<br>D<br><b>METRONOME</b><br><b>STOMP</b><br><b>COMPRESSOR</b><br><b>INIT</b><br><b>HIGH WHITE</b> | no file loaded<br>$\left  \cdot \right $<br>U<br>U<br>MASTER                                                                                                    | тмв −−1−−.−<br>ය<br>ö<br>Þ<br>$\Box$ bpm<br>sig. $4/4$<br>$\overline{\blacksquare}$<br>sync sound<br><b>VOLUME</b><br>NORMAL<br>BRILLIANCE                                                                                               | len<br>$\blacksquare$<br>120 |
| <b>Preset Name</b><br>$\theta =$<br><u>.</u><br>277 Slipmat<br>278 Slow Motion Movie - MC<br>279 Slow Motion Movie<br>280 Smooth Delay<br>281 Spacious Slow Gear<br>282 Sparke Pulse<br>283 Sparkle Pad<br>284 Spining Into The Fire<br>285 Steel Lung Pitch<br>286 Stereo Ghosts<br>287 Stern's Lead 1<br>288 Stern's Lead 2<br>289 Steve's Pet Lead<br>290 Stevies Lead - MC<br>291 Stevies Lead<br>292 Stevies Rhythm<br>Info<br>Save | $\bar{\times}$<br>Rating<br>and and<br>a carried and<br>$\mathbf{v} = \mathbf{v} + \mathbf{v} + \mathbf{v} + \mathbf{v}$<br>n.<br>$\sim$<br>×.<br>×<br>×.<br>J.<br><b>A</b><br>٠<br><b>Carl Avenue</b><br>Save as |                           | INIT<br><b>INIT</b><br><b>ENSEMBLE</b><br>INIT<br>CONNECT<br>5<br>$\overline{a}$<br><b>Preset Prev</b><br>ö<br>StompCompr<br>On/Off                                   | <b>ISYCHEDEMX</b><br><b>MATCHED CABINET</b><br>$\overline{\phantom{a}}$<br>$6 -$<br>$\overline{a}$<br><b>Preset Next</b><br>$\overline{2}$<br>$\bullet$<br>Ensemble<br>On/Off | $\mathfrak{D}_{\mathbf{r}\mathbf{v}}/\mathfrak{W}_{\mathbf{c}}\mathbf{c}$<br>$T_{1}$ me<br><b>VOLUME</b><br><b>CHORUS</b><br>7<br>8<br>$\blacksquare$<br>Tuner<br>3 <sup>1</sup><br>$\bullet$<br><b>PsycheDelay</b><br><b>Input Mute</b> |                              |

Rack プリセットを検索、ロードします。

ブラウザの左上 (1) では有効なアトリビュートを表示し、左下には GUITAR RIG のサーチリザルトリス ト (2) があります。 サーチリザルトリストは選択したアトリビュートの内容によって自動的に表示内容を更 新します。 希望するサウンドを見つけるにはそのサウンドに関係する全てのアトリビュートをクリックして ください。 他にもプリセット名称、またはプリセットの特徴となるキーワードを入力して検索を行うことも 可能です。 サーチリザルトリストでは検索結果を絞り込むたびに表示内容が少なくなるはずです。

▶ サーチリザルトリストからラックプリセットをロードするには、プリセットの名称部をダブル クリックします。

# <span id="page-22-0"></span>4.1.1 ロードしたプリセットの演奏

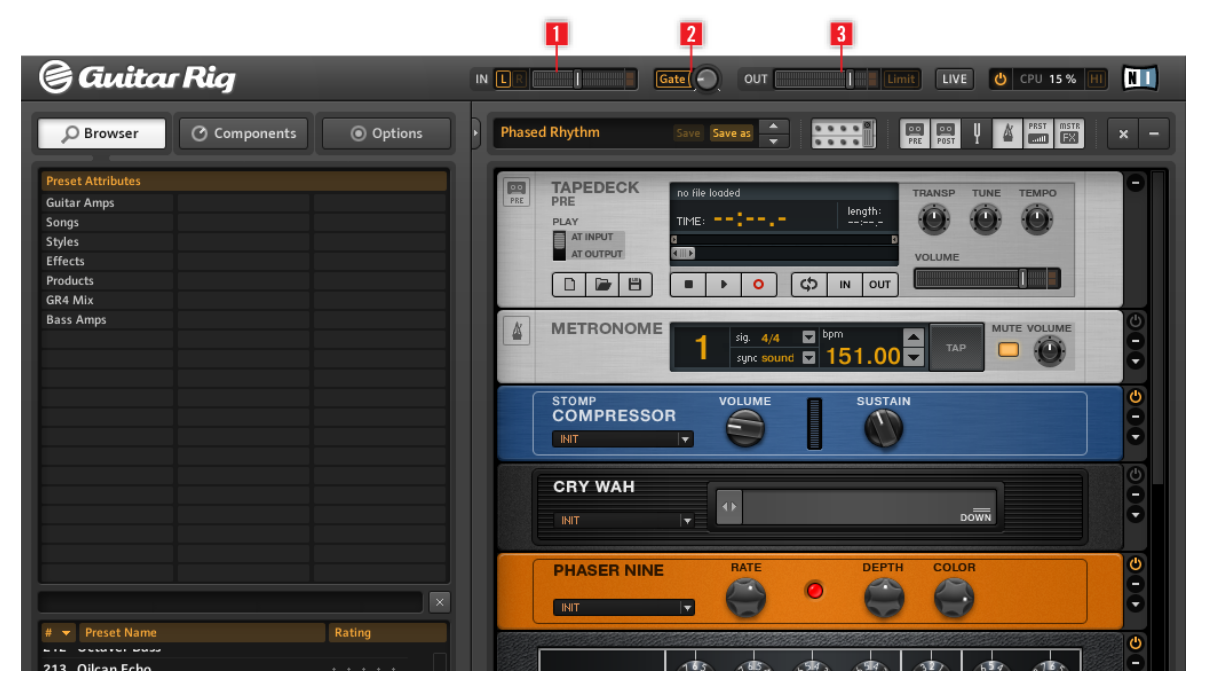

インプットとアウトプットメーターを設定します。

#### 最適なボリュームの設定

ラックプリセットをロードした後演奏を直ちに開始することはできますが、念のため音量を最適値に設定しま す。まず全ての音量フェーダーを最小値に下げておきます。 Input Meter IN (1) ではインプットシグナル の音量を表示し、インプットレベルをコントロールする内蔵ボリュームフェーダーを機能させます。 このフ ェーダーの最適な音量設定を行うには、Input Meter の赤表示部分に限りなく近づき、歪みを防ぐ為に赤部 分に音量が到達しないように調整してください。 音声が確認できない場合は、Output Meter OUT (3) を確 認してください。 ここではソフトウェアのアウトプット音量を表示し、アウトプットレベルをコントロール する内蔵ボリュームフェーダーを機能させます。 アウトプットメーター (Output Meter) が赤いエリアに到 達しないように調整すると、リミッターの起動を避けることができます。

<span id="page-23-0"></span>アウトプットメーターが何も表示しない場合は、 GUITAR RIG のオーディオと MIDI 設定 (Audio and MIDI Settings) を確認する必要があります (GUITAR RIG をスタンドアローンで使用している場合)。 またはホス トソフトウェアのオーディオ設定を確認してください( GUITAR RIG をプラグインとして使用している場 合)。

ゲート(Gate) ボタン (2) でノイズゲート を起動し、演奏していない間のヒスノイズに対応します。 ボタン をクリックして有効/無効化し、右にあるノブでスレッショルドを調節します。 スレッショルドノブをダブル クリックすると、自動的に最適なスレッショルドを設定します。 この間 GUITAR RIG を演奏すると、最適な スレッショルド値検出の妨げとなるので演奏はしないでください。

ここまでの設定を終えれば、GUITAR RIG の使用準備は万全です。 様々なプリセットを試し、異なるコンポ ーネントに慣れ親しんでください。 ここまでを把握しているようであれば、コンポーネントを調節して自身 のサウンドを試しに作成してください。

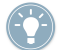

録音の際には事前にギターをチューニングしておくのが賢明です。 GUITAR RIG にはチューナーを内 蔵してあります。 詳細はチューナーの章を参照してください。

#### 4.1.2 ロードしたプリセットの編集

GUITAR RIG のサウンド編集は全てラック内で行います。個々のパラメーターを変更することでロードした ラックプリセットを好みのサウンドに編集します。またコンポーネント自体を交換して全く新しいラックを 組み、独自のサウンドを追求するのもよいでしょう。 自由に編集し過ぎて収拾がつかなくなっても編集内容 は自動的に保存されることは無いので、存分に奇抜なセッティングを試してください。 好みのサウンドが鳴 るようになったらツールバーの Save As をクリックして内容を保存します。

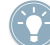

各コンポーネントのパラメーターに関してはコンポーネントリファレンス (Component Reference) を参照してください。

#### 4.2 コンポーネントの変更

オーディオシグナル はパラレルプロセス処理を行わない限り (例 Split)、ラックの各モジュールを上から下 へと通過します。 各ツールの詳細に関してはコンポーネントリファレンスを参照してください。

# <span id="page-24-0"></span>4.2.1 ドラッグ アンド ドロップ

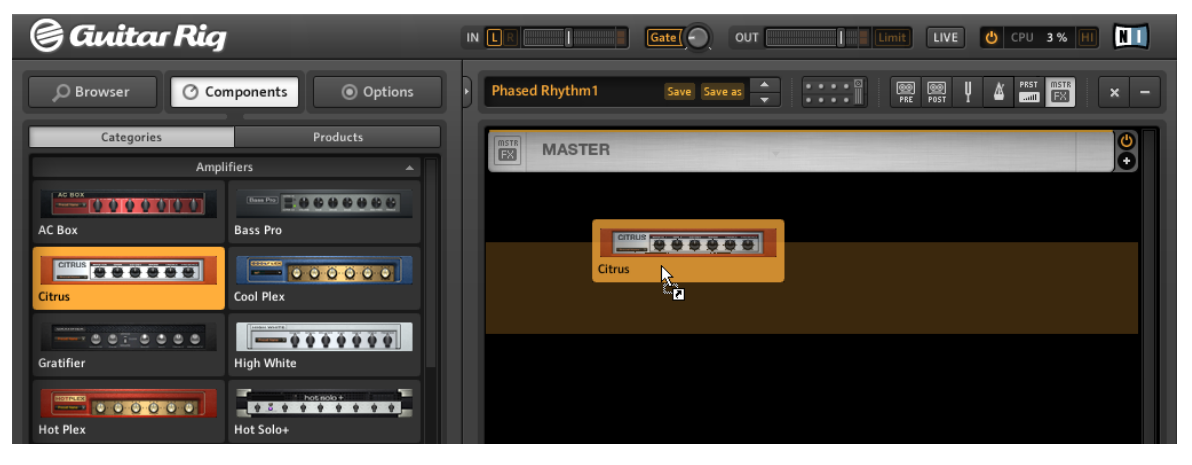

プールからコンポーネントをドラッグしてラックにドロップします。

- ラックへのコンポーネントの追加はコンポーネントプールからコンポーネントをドラッグし、ラックの任 意の位置にドロップすることで追加することも可能です。 ぼやけた黄色の線はマウスを放したときにコ ンポーネントが配置される位置を意味します。
- プールからラック内のコンポーネントに直接コンポーネントをドロップすることでも交換することが可 能です。
- ラックモジュール内の配置変更もドラッグアンドドロップで行います。コンポーネントの空のエリアを クリックし、マウスをホールドしたままドラッグしてください。 コンポーネント配置先を示すぼやけた オレンジのラインが表示されます。
- 事前に設定したコンポーネントであるコンポーネントプリセットをラック内にドラッグして配置するこ とも可能です。
- ラックからコンポーネントを削除するにはコンポーネントをハイライト表示し、[Del] (Windows) また は [Backspace] (Mac OS) キーを押します。 ラックの外側にコンポーネントをドラッグアンドドロッ プしても同様の作業が行えます。 3 つ目のオプションとしてコンポーネントを右クリック (またはコン トロールクリック) し、メニューから Delete を選択することも可能です。
- ラックツール (チューナー等) の位置は固定されており、移動や削除はできませんが、ツールバーを使用 して隠すことは可能です。

## <span id="page-25-0"></span>4.2.2 コンポーネントのホットスワップ

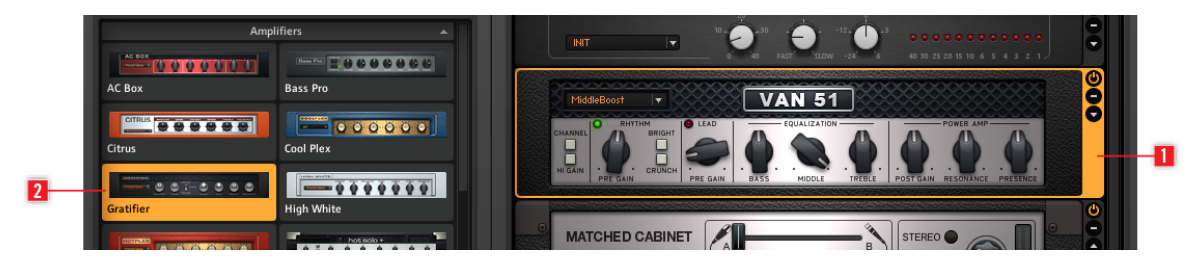

コンポーネントのホットスワップ

- ラック内の空の部分をクリックすると(ノブやスイッチではなく)、 オレンジ色 (1) にハイライト表示さ れ選択されたことを示します。
- ハイライト表示したラックモジュールはコンポーネントプール (2) 内のアイテムをダブルクリックする ことで交換可能です。 もしラックモジュールがハイライト表示されていない場合は、ダブルクリックす ると、コンポーネントがラック部の最後に追加されます。

#### 4.2.3 ラックモジュールカラム

ラックの全てのモジュールには右側に小さな操作列(カラム)があります。

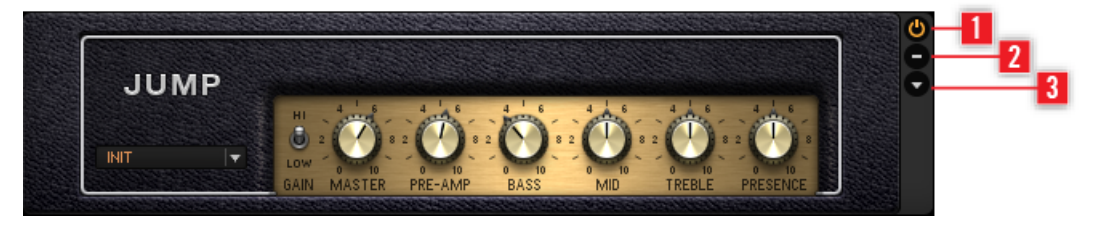

ラックカラムです。

- On/Off ボタン (1) でモジュールのバイパスのオンオフ切り替えを行います。オフの状態でも CPU パ ワーは消費されます。
- マイナスボタン (2) でモジュールのディスプレイを最小化します。
- 詳細設定パネルがある場合は、三角の矢印 (3) で画面を切り替えます。

# <span id="page-26-0"></span>4.3 ラックの構築

#### 4.3.1 概要

GUITAR RIG の初回起動の時点ではラックは空の状態です。 演奏すると、ドライな音声を発音するのみなの で、いろいろなコンポーネントを試してください。 次回の起動からは、作業を終了した状態のラックを再現 した状態で起動します。

- ラックを空にするには、ツールバーの X をクリックします。
- ツールバーの小さな矢印ボタン (プリセット名称の左です) または F2 を押すと、SideKick (アシスタン トエリア) 部分が表示されます。 ツールバーの詳細に関してはセクショ[ン↑5.1.3, ツールバーとラック](#page-36-0) を参照してください。

| <b>Guitar Rig</b>                                                                                                    | $\blacksquare$<br>$IN$ $\Box$<br>LIVE<br>Gate <sup>(</sup><br>OUT<br>Limit<br>O CPU 1%                                                                                                    |
|----------------------------------------------------------------------------------------------------|----------------------------------------------------------------------------------------------------|
| © Components<br><b>◎</b> Options<br>O Browser                                                                                    | $\begin{tabular}{ c c c } \hline\text{PSST} & \text{mSTR} \\ \hline \text{mm} & \text{ESB} \\ \hline \end{tabular}$<br>÷<br>$\mathbb{R}^n$<br>團<br>᠘<br><b>Phased Rhythm</b><br>$\frac{600}{8051}$<br>Save Save as<br>$\pmb{\times}$<br>$\overline{\phantom{0}}$ |
| Products<br>Categories                                                                                                    |                                                                                                    |
| <b>Amplifiers</b>                                                                                                    |                                                                                                    |
| AC BOX<br>$-00000$<br>AC Box<br><b>Bass Pro</b>                                                                                  |                                                                                                    |
| <b>CITRUS U O O O O O</b><br>$\boxed{\phantom{a} \bullet \bullet \bullet \bullet \bullet \bullet}$<br>Citrus<br><b>Cool Plex</b> |                                                                                                    |
| $-007-0000$<br>$\sqrt{1 - 9999999}$<br><b>High White</b><br>Gratifier                                                            |                                                                                                    |
| <b>Hot Plex</b><br><b>Hot Solo+</b>                                                                                              |                                                                                                    |
| 000000<br>Jazz Amp<br>Jump                                                                                                    |                                                                                                    |
| $-00000$<br><b>MANUS</b> 100000<br>Lead 800<br>Plex                                                                              |                                                                                                    |
| <b>SECORE</b><br>  2002   生生生生性  生生<br>Rammfire<br><b>Twang Reverb</b>                                                           |                                                                                                    |
| $\sqrt{2}$<br>$\bullet\bullet\bullet$<br><b>Tweed Delight</b><br>Tweedman                                                        |                                                                                                    |
| $ \sqrt{VAN + 1}$<br>$-1111111$<br>100000000<br><b>Ultrasonic</b><br><b>Van 51</b>                                               |                                                                                                    |
| Cabinets<br>÷                                                                                                    |                                                                                                    |
| Delay & Echo<br>۰<br><b>Distortion</b><br>$\overline{\phantom{a}}$                                                               |                                                                                                    |
| <b>Dynamics</b><br>۰                                                                                                    |                                                                                                    |
| EQ<br>$\blacktriangledown$                                                                                                    |                                                                                                    |
| <b>Filters</b><br>÷<br>Modifier<br>÷                                                                                             |                                                                                                    |
| Modulation<br>$\blacktriangledown$<br>$\overline{\phantom{a}}$                                                                   |                                                                                                    |
| Pitch<br>$-$                                                                                                    |                                                                                                    |
| Presets                                                                                                    |                                                                                                    |

ラックが空の状態のコンポーネントプールです。

#### コンポーネント・プール

再設計が施された Components Pool はカテゴリによるエフェクト検索だけでなく、どの KOMPLETE Effects powered by GUITAR RIG 内に探しているエフェクトが収納されているかによって検 索することが可能となりました。

▪ SideKick のコンポーネント (Components) をクリックしてコンポーネントプールを開きます。

コンポーネントプールには 2 つ以上のタブがあります。 これらのタブでコンポーネントの表示を切り替え ます。

- Categories
- Products

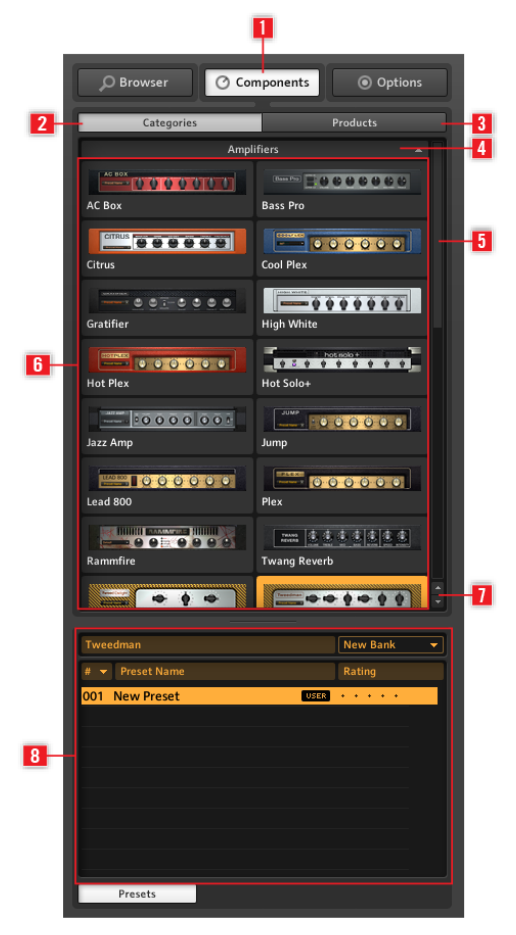

サイドキック内のコンポーネントプールです。

Components (1) でコンポーネントプールを表示します。 Categories (2) でアルファベット順で全コ ンポーネントを表示します 。 Products (3) でインストールしてある GUITAR RIG と KOMPLETE Effects powered by GUITAR RIG 製品各にアクセスします。 Category タブ (4) で選択し たカテゴリ内のコンポーネントの表示/非表示を切り替えます。 スクロールバー (5) でカテゴリーのリスト をスクロールします。 コンポーネントリスト (6) では各カテゴリにインストールしてあるコンポーネントの リストをアルファベット順で表示します。 カテゴリアローボタン (7) で各カテゴリに素早くアクセスしま す。 プリセットボタンが点灯している場合、コンポーネントプリセットリスト (8) では選択したコンポーネ ントの全プリセットリストを表示します。

#### Categories (2)

この表示画面では全てのコンポーネントとプリセットをカテゴリ分けし、アルファベット順で表示します。 カテゴリラベルをクリックするとインストールしてあるコンポーネントのリストを表示します。 有効なコン ポーネントのリストは GUITAR RIG の各エディションと KOMPLETE Effects powered by GUITAR RIG 製品のインストール状況によって異なります。

- AMPLIFIERS: ギターとベースアンプです。
- CABINETS: キャビネットセット、Cabinets & Mics、Control Room、Control Room Pro です。
- DELAY / ECHO: ディレイとエコーユニットです。
- DISTORTION: ディストーションとオーバードライブ、ファズペダルです。
- DYNAMICS: コンプレッサーとリミッターとゲートです。
- EQUALIZER: シェルビング、パラメトリック、グラフィック、カスタム EQ です。
- FILTERS: フィルターとワウワウペダルです。
- MODIFIERS: アサイン可能なパラメーター変調用モディファイアです。
- MODULATION: タイムとピッチベースのモジュレーションエフェクトです。
- PITCH: ピッチに関連するエフェクトとシンセサイザーです。
- REVERB: 各高品質リバーブです。
- SPECIAL FX: 各スペシャルエフェクトです。
- TOOLS: ループ、マスター FX 、コンテイナーとパラレルシグナルプロセシング用ツールです。 コンポーネントのどれかをクリックすると、有効な全てのコンポーネントプリセットがハイライト表示されま す。 (リストが表示されていない場合はプリセットボタンをクリックします) コンポーネントプリセットの詳 細についてはセクショ[ン↑5.4, プリセットを](#page-43-0)確認してください

#### Products (3)

この表示画面で各製品単位でコンポーネントを検索します。 Products ビューはインストールしてあるコン ポーネント製品をアルファベット順にリスト表示します。 表示内容には各 GUITAR RIG エディションに含 まれるコンポーネント製品と、購入、インストールした KOMPLETE Effects powered by GUITAR RIG が 含まれます。

#### <span id="page-30-0"></span>カテゴリーアローボタン (Category Arrow Buttons)

コンポーネントプールのスクロールバーの下には 2 つの小さな矢印ボタンがあり、これらでカテゴリ間を素 早く移動します。 これらのボタンでスクロールによるカテゴリ間の移動時間を短縮し、ラックの作成時、ま たは特定のコンポーネントを見つけるときに活用します。

特定のコンポーネントの追加情報を参照する場合はコンポーネントリファレンスを参照してください。 Guitar Rig でコンポーネントリファレンスを開く方法は以下です。

- 1. Help メニューを開きます。
- 2. Open Manual…を選択します。
- 3. ドロップダウンメニューから Component Reference を選択します。

#### 4.3.2 アンプの設定

GUITAR RIG において、典型的なのサウンド作成のスタート地点はラックにアンプを追加することでしょ う。 ギターサウンドを作成する場合は、手始めに Jump アンプを試してみましょう。

- 1. コンポーネントプールの Amplifier カテゴリをクリックしてアンプのリストを表示します。
- 2. ラックに Jump アンプリファーアイコンをドラッグします。

アンプとキャビネットが同時にラックに追加されます。 ここまでの設定で演奏すると、ブリティッシュアン プサウンドとなります。 全てのノブとスイッチは本物のアンプと同様にアンプのサウンド調整用です。 マ ウスをクリックしてスイッチを切り替え、マウスをクリックしたまま上下にドラッグすることでノブを回しま す。 サウンドデザイナーによるサウンドをチェックしたい場合は、コンポーネントプリセットの Jump を試 してください。

<span id="page-31-0"></span>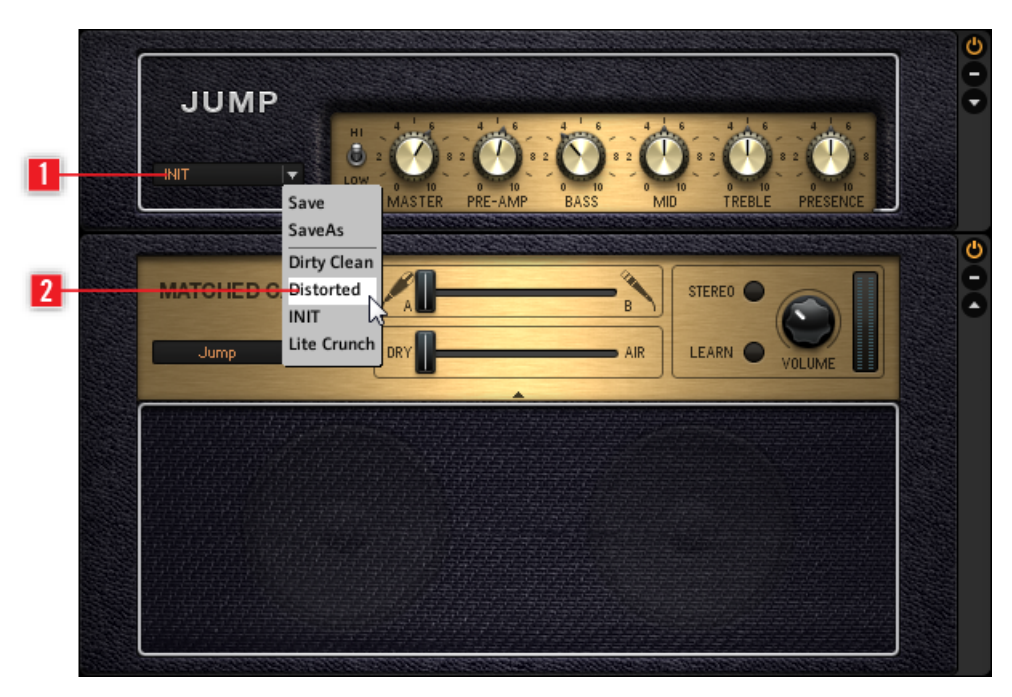

コンポーネントプリセットをロードします。

- コンポーネントプリセットボックスの小さな矢印 (1) をクリックしてコンポーネントプリセットリス トを表示します。
- ドロップダウンメニューの Component Presets (2) の一つを選択します。 他にもコンポーネントプ ールのプリセットブラウザからプリセットをロードすることも可能です。

#### 4.3.3 ラック作成の基本

ご自分でアンプの調節、ディストーションモジュール/モジュレーションエフェクトの追加、任意のエフェク トを追加する前に、知っておくべき基本ポイントがあります。

- オーディオシグナル はパラレルプロセス処理を行わない限り (例 Split)、ラックの各モジュールを上か ら下へと通過します。
- ラックへのコンポーネントの追加はコンポーネントプールからコンポーネントをドラッグし、ラックの任 意の位置にドロップすることで追加することも可能です。 事前に設定したコンポーネントをコンポーネ ントプリセット内に配置することも可能です。
- ハイライト表示しているラックモジュール各を切り替えるには、コンポーネントプール内で他のコンポー ネントをダブルクリックします(またはコンポーネントプリセット)。 もしラックモジュールがハイライ ト表示されていない場合は、ダブルクリックすると、コンポーネントがラック部の最後に追加されます。
- コンポーネントを削除するにはラックのコンポーネントを選択し、 DEL キーを押す、またはラックの外 側にドラッグアンドドロップします。

# <span id="page-33-0"></span>5 ユーザーインターフェイスリファレンス

各部の詳細は本セクションのユーザーインターフェイス を参照してください。

#### 5.1 ユーザーインターフェイス(概要)

各部の詳細は本セクションのユーザーインターフェイス を参照してください。

#### 5.1.1 グローバル ヘッダ

グローバルヘッダは重要な各コントロール部を装備しています。 GUITAR RIG はこのヘッダを常に表示し ます。

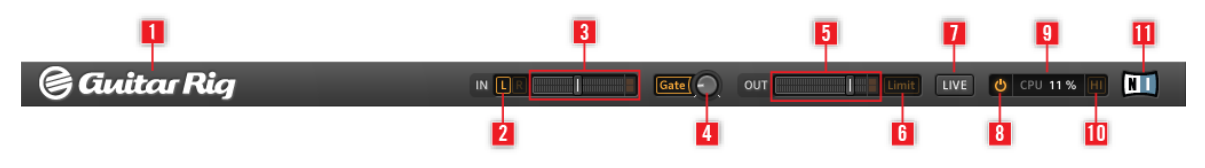

グローバル ヘッダです。

グローバルヘッダはさほど刺激的なエリアではありませんが、このエリアの機能を理解しなければ GUITAR RIG を使いこなすことは不可能です。

- IN と OUT はインプット 及びアウトプット メーターで、内蔵ボリュームフェーダー で音量の入出力を コントロールします。
- L/R ボタン (2) でインプットルーティング をコントロールします。 ギターを 1 本使用する場合は、右 チャンネルを無効にし (R をクリック)、 モノシグナルを両方のチャンネルインプット(3) にルーティン グします。
- ゲート(Gate) ボタン (4) でノイズゲートをコントロールし、演奏していない時に生じるヒスノイズを 発音しないようにします。 ボタンをクリックしてオンオフ切り替えし、スレッショルドをノブで調節し ます。 ノブをダブルクリックするとラーン機能が有効になり、自動的にゲート調整を行うので調整中は 他の作業を行わないでください。
- アウトプットメーター OUT (5) でソフトウェアのアウトプット音量を表示し、内蔵ボリュームフェーダ ーでアウトプットレベルをコントロールします。
- リミット(Limit) ボタン (6) でリミッターを起動し、過度なボリュームの出力をこの機能により抑えま す。 ボタンが点灯するとこの機能が起動していることを意味します。
- LIVE ボタン (7) または F1 を押してライブビューとスタンダードビューの表示を切り替えます。
- <span id="page-34-0"></span>■ Power ボタン (8) をクリックして (CPU 表示部 が "BYP" と表示されます) GUITAR RIG 8 上の音声 を完全にバイパスします。
- CPU ロード (9) はコンピュータのプロセッサ稼働率を表示し、この数値は常時計測、更新されます。ク リック等サウンドへの支障を回避するには、70% 以下に維持することを推奨します。
- 使用する各コンポーネント数を削減せずに CPU パワーを節約するには、HI ボタン (10) を押して高品 質モード (High Quality Mode) を無効にします。 高品質モードは、オーバーサンプリングを用いて現在 のサンプルレートを倍にし、音声の"解像度"を向上させる機能です。
- GUITAR RIG ロゴ (1) と NI ロゴ (11) をクリックすると、バージョンナンバー とどのエディションの GUITAR RIG を使用しているかを表示するアバウトスクリーンを表示します。

#### 5.1.2 メインエリア

グローバルヘッダの下はメインエリアです。 表示方法は基本的に 2 種類です。

- Standard ビュー
- $\blacksquare$  Live ビュー

IN LE THE Gate COUT Limit LIVE 0 CPU 14% HI

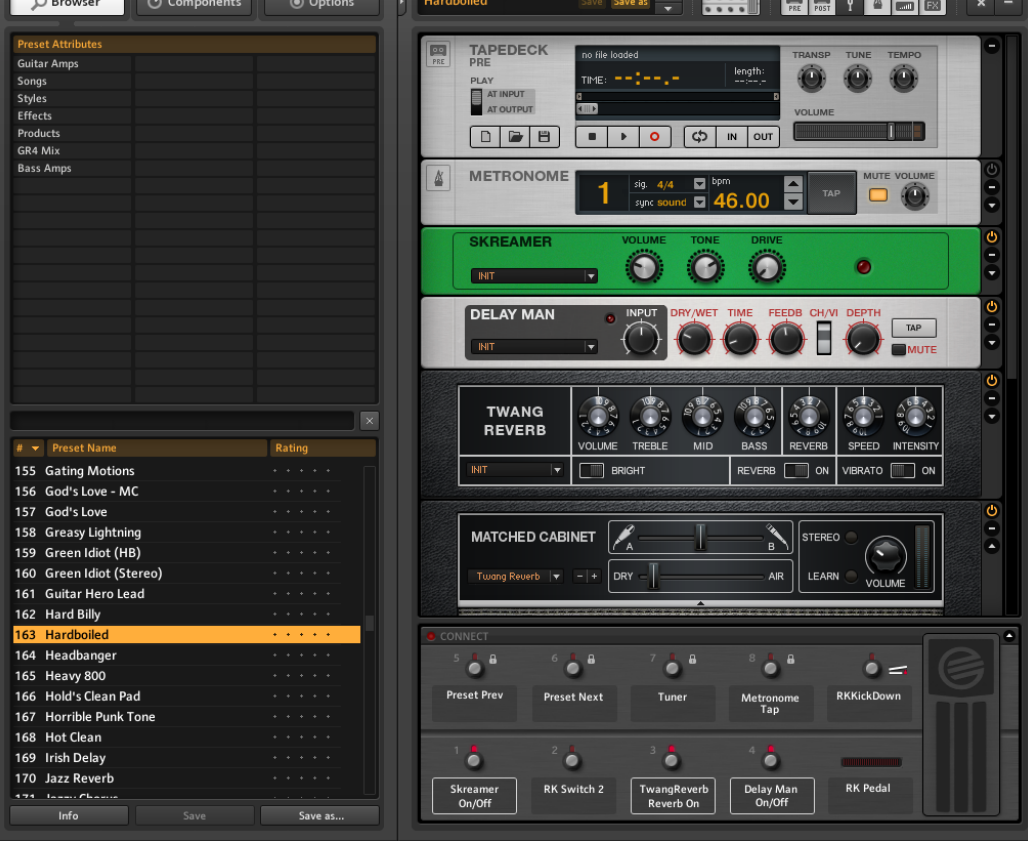

Standard ビューです。

*Gauitar Rig* 

Standard ビューでは、GUITAR RIG の全オプションを使用して独自のプリセットを構築することが可能で す。 エフェクトユニットを無限に組み合わせてライブの準備をしたり、トラックを録音、またはエフェクト による独自のサウンドの追求等が可能です。

Live ボタンまたは F1 を押してライブビューとスタンダードビューの表示切替を行います。 Live ビューで サウンド生成用のツールを隠し、演奏の為に重要な部分のみを表示してライブ用に活用することが可能です。

<span id="page-36-0"></span>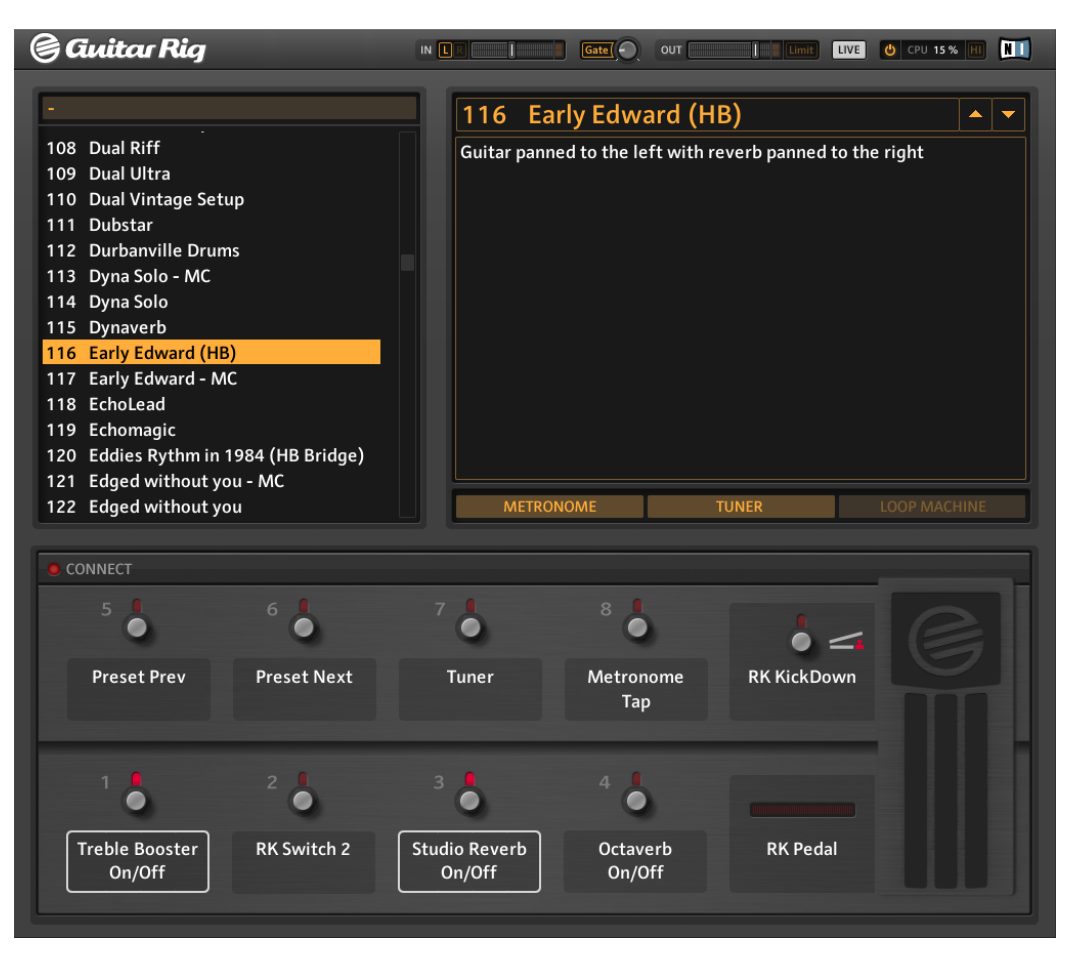

Live ビューです。

#### 5.1.3 ツールバーとラック

Live ボタンをもう一度クリックして Standard ビューに戻してください。 Standard ビューでは、ラックは 画面の右側に表示されます。 上部にツールバーがあります 。

<span id="page-37-0"></span>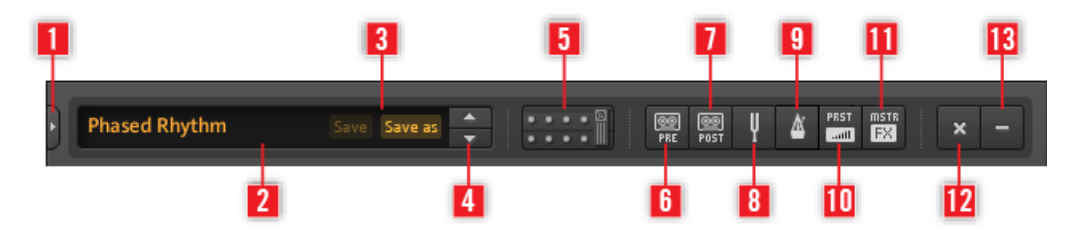

#### ツールバーです。

ここからバーチャル Rig Kontrol 、ラックツールといくつかの便利な機能にアクセスします。

- 矢印ボタン (1) をクリック、または F2 を押してサイドキックを表示します。 SideKick では選択する各 タブボタン (Browser、Components、Options) によって表示される内容が異なります。
- 現在起動しているプリセット (2) はここに表示されます。
- Save と Save as ボタン (3) を使用してプリセットの変更内容を保存します。 Save で現在使用して いるプリセットに上書きします。 Save as で現在の設定を新規保存します。
- 上下矢印をクリックして現在のプリセットリストを移動してください(4)。
- Virtual Rig Kontrol (5) または F3 を押して表示を切り替えます。 バーチャル Rig Kontrol は RIG KONTROL フットコントローラーをソフト内で表示する部分です。
- 各ラックツールである、Tapedeck Pre (6)、Tapedeck Post (7)、Tuner (8)、 Metronome (9)、 PRST (10) (プリセットボリューム)、 MSTR FX (11) (Master FX セクション) をクリックしてラッ ク内での表示/非表示を切り替えます。
- x (12) をクリックして全コンポーネントのラックを空にします。
- - (マイナス) (13) をクリックして全ラックモジュールを最小化します。 + (プラス)をクリックすると、 元に戻ります。

ラックにはサウンド構築に必要な全てのコンポーネントを備えており、それらは非常に見やすいデザインとな っています。 そこが GUITAR RIG の心臓部といえるでしょう。 [↑5.4, プリセット](#page-43-0) に進んで使用方法を確 認してください。

#### 5.1.4 バーチャル RIG KONTROL

ラックの下部には Virtual Rig Kontrol があります。 ツールバー内の Rig Kontrol アイコンを押すか、F3 を 押すことで非/表示を切り替えます。 バーチャル Rig Kontrol は RIG KONTROL フットコントローラーを ソフト内で表示する部分です。 RIG KONTROL のボタンとフットペダルにアサインした各機能をここで確 <span id="page-38-0"></span>認可能です。 ハードウェアの RIG KONTROL を操作しなくても、特にライブビューで容易に外部コントロ ーラーを バーチャル Rig Kontrol にアサインすることが可能です。 詳細はアプリケーションリファレンス を参照してください。

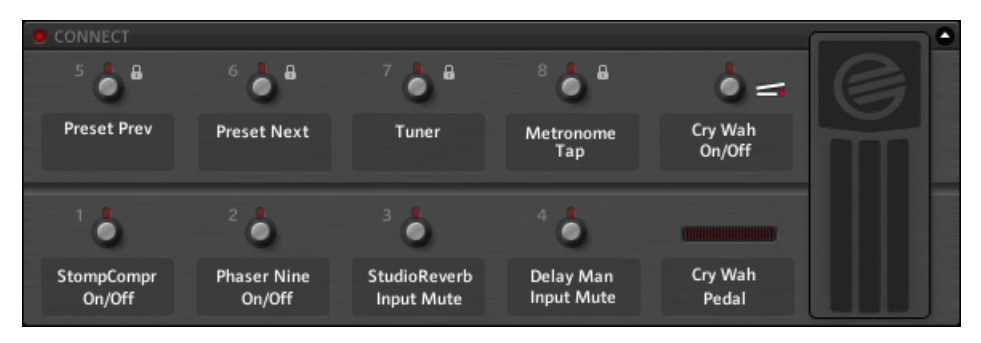

Virtual Rig Kontrol

## 5.1.5 SideKick

SideKick は多機能エリアで、 起動したタブボタンによって異なる各機能を表示します (Browser、 Components 、 Options)。 常時必要な機能ではないのでタブボタンの右にある矢印ボタン、または F2 ボ タンを押すことで非表示の状態にすることも可能です。

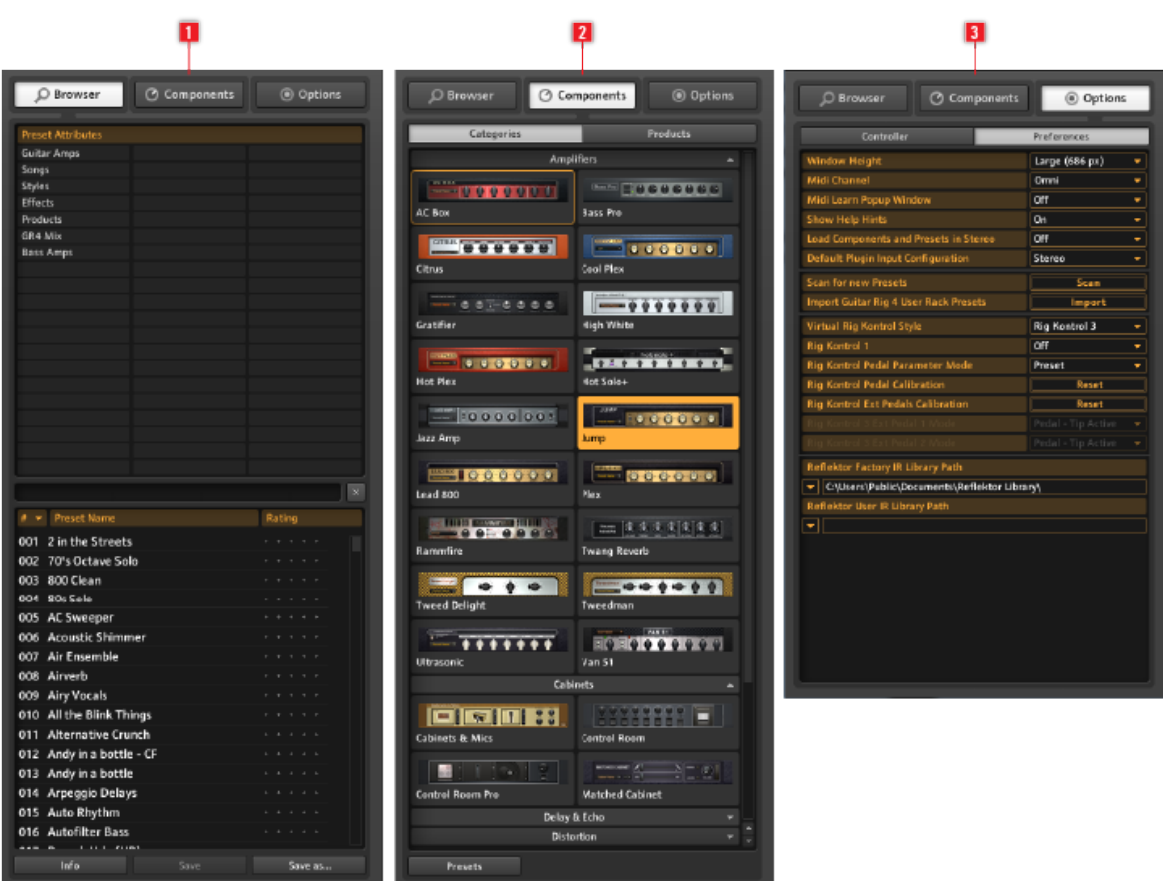

サイドキックには 3 種の表示画面があります。

Browser (1) をクリックしてサイドキック内のプリセットブラウザを表示します。 ここでプリセットを整 理しておくことで、テキスト検索やタグ検索で簡単に探すことが可能となります。

Components (2)をクリックしてコンポーネント格納部を開きます。 ここでは全てのコンポーネントと対 応するプリセットを収納しています。 ここからコンポーネントをドラッグし、ラックにドロップします。 コ ンポーネントリファレンスを参照して各コンポーネントの内容詳細を確認してください。

Options (3) をクリックしてオプションメニューを開きます。 ここで外部コントローラーの設定とアサイ ンを行ったり、ウインドウサイズ等の詳細調整を行います。 詳細はアプリケーションマニュアルを参照して ください。

# <span id="page-40-0"></span>5.2 ラックツール

# 5.2.1 テープデッキプレ/ポスト

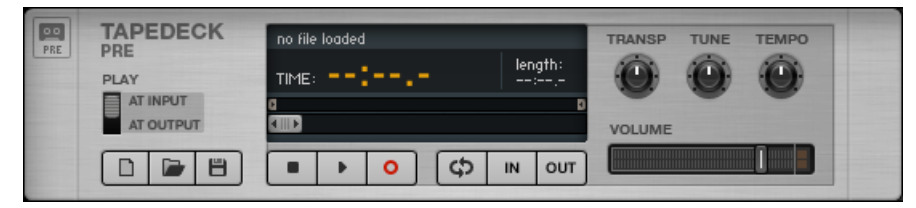

テープデッキラックツールです。

Pre/Post 各デッキは同等に機能しますが、ラック内での配置により果たす機能が異なります。

- Tapedeck Pre で GUITAR RIG のシグナルチェーンの最初で再生と録音を行います (Play at output を有効にした場合は除く)。 これによりドライシグナルを録音し、音声をラック内にある全モジュールに 送ります。
- Tapedeck Post で GUITAR RIG のシグナルチェーンの最後で再生と録音を行います。 ラック内での 音声加工後のアウトプット音声が録音されます。
- Guitar Rig で録音した音声を他のプログラムで使用する場合は Tapedeck Post を使用します。
- Sync を有効にすると、テープデッキポストがテープデッキプレと同期します。
- 録音したファイルを保存するには、save ボタン(左下にあるディスクアイコンです)をクリックします。 その後ファイル名称と保存場所を指定します。

## 5.2.2 チューナー

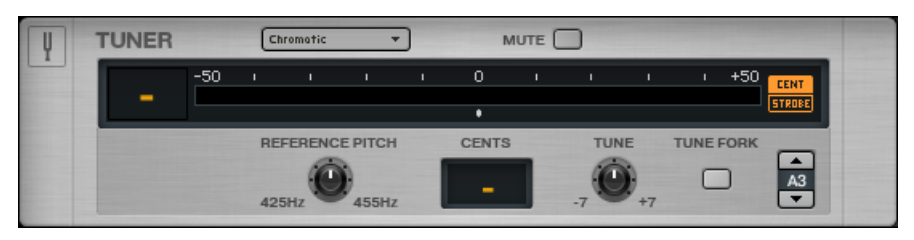

チューナーラックツールです

は通常のチューナー機能の他に、左上にあるドロップダウンメニューで様々なチューニングスタイルを選択 することが可能です。

- <span id="page-41-0"></span>■ CENT / STROBE ボタンで 2 種類の表示モード切り替えを行います。
- MUTE ボタンは名前の通りインプットシグナルのミュート機能で、チューナーをライブで使用する際に 便利です。

#### 5.2.3 メトロノーム

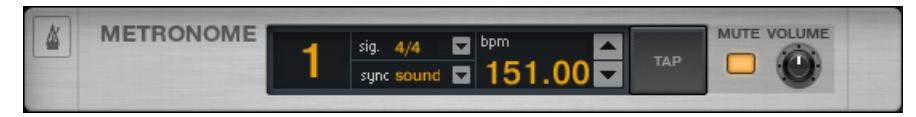

メトロノームラックツールです。

メトロノームはテンポのガイドで、同時にモジュレーションやディレイ等の同期機能を備えたラックモジュー ルのマスタークロックとして機能します。

- テンポ選択範囲は 20 から 400 BPM までとなっています。 BPM ディスプレイをクリックしマウスを 上下にドラッグ、またはダブルクリックして数値を入力してテンポを指定します。
- テンポを指定するもう一つの方法は TAP ボタンを任意の速度で何回かクリックすることです。 メトロ ノームが平均値を割り出し BPM を算出します。
- Signal ディスプレイのドロップダウンメニューで拍子を選択することも可能です。
- sync 設定でメトロノームが他のテンポに同期します。 ドロップダウンメニューにある同期の内容は以 下の 3 種です。
	- Ext: スタンドアローンモードではメトロノームが MIDI を介して外部テンポと同期、プラグインモー ドではホストシーケンサーのテンポに同期します。
	- Sound: 現在のテンポが保存され、ラックプリセットと共にロードされます。
	- Free: メトロノームを任意のテンポに指定できる状態です。

#### 5.2.4 プリセットボリューム

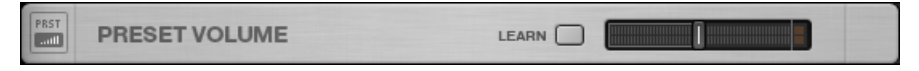

プリセットボリュームラックツールです。

GUITAR RIG コンポーネントの多くは本物のアンプと同様に過度なオーバードライブに備えてインプットシ グナルレベルとボリューム設定に非常に敏感です。 各サウンドデザインの性質上、各プリセットに大きな音 量差が生じます。 ですから、ラック全体の音量を調節して異なるプリセットでも均等なアウトプット音量に

<span id="page-42-0"></span>設定する必要があります。 プリセットボリューム(Preset Volume) はまさにその調節の為の機能で、音声の 編集を終えたらフェーダーで音量を調節してください (このボリューム設定はプリセットの保存の際に保存 されます)。

■ Learn ボタンでプリセットボリュームを自動的に最適な値に設定します。クリックした後、ボリューム が調整されるまで通常の音量で演奏し続けてください。

## 5.2.5 マスターFX

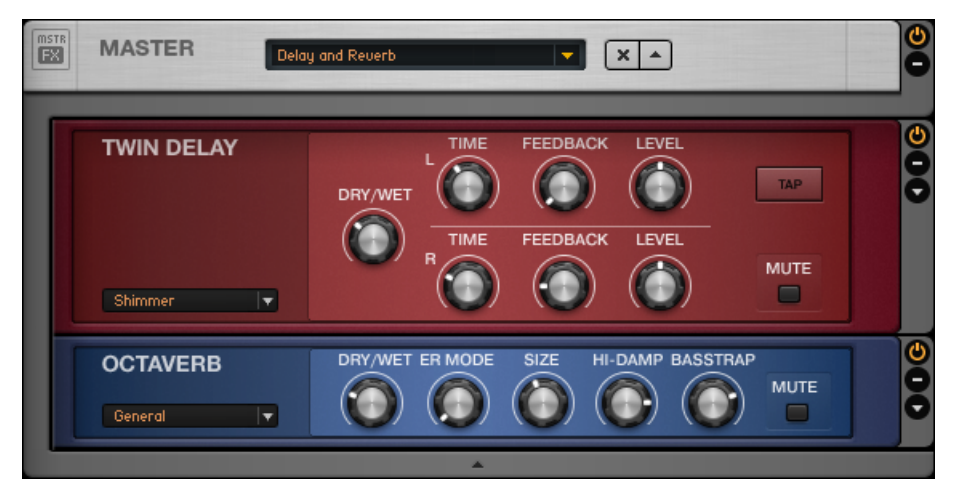

Twin Delay と Octaverb をロードした状態の Master FX ラックツールです。

プリセットを変更する際に ディレイサウンドを加えて間を持たせたい場合、プリセット全般に EQ 処理を行 う場合、FX チェーンはそのままで、アンププリセットのみを変更する場合等、Master FX の使い方は様々 です。

Master FX にはミックス全体に使用するエフェクトを備えており、ラック内に新規コンポーネントを追加し てもここでのエフェクト設定内容が変化することはありません。 このセクションを含めた全体をラックの中 にラックがある構図として考えると便利でしょう。

- コンポーネントプール、またはラックへのドラッグアンドドロップでコンポーネントを追加します。 配 置位置を示すオレンジのラインが Master FX ヘッダの下に表示されてからドロップしてください。 Master FX 内のコンポーネントの周りに灰色の境界線が表示されます。
- コンポーネントは簡単に削除、移動、交換が可能です。
- コンポーネントプリセットを使用して自分に合った Master FX チェーンを設定してください。
- x をクリックして Master FX ヤクション全体を空にします。

<span id="page-43-0"></span>■ 矢印をクリックして Master FX セクションを最小化します。

# 5.3 Rig Kontrol でパラメーターをコントロールする

GUITAR RIG KONTROL を使用している場合、 RIG KONTROL フットペダルで GUITAR RIG をコントロ ールすることは非常に簡単です。 コントローラーアサインの詳細と他のコントローラーの使用方法に関して は、アプリケーションリファレンスを参照してください。 Rig Kontrol を USB 2.0 を使用して接続し、リグ コントロールツールバーの CONNECT ボタンをクリックしてバーチャルリグコントロールを起動します。

- バーチャル Rig Kontrol で各ボタンは LED でオンオフの状態を表示します。 フットペダルの左の LED バーでペダルを踏み込んだ角度を表示します。 各ボタンとフットペダルはマウスでの操作も可能です。
- ボタンの下とフットペダルの左でアサインした機能を表示します。 play/record または on/off 等のコ ントロール機能にラベルをドラッグアンドドロップします。
- RIG KONTROL のボタンはラックのモジュールのスイッチのオンオフ切り替えに使用するのに適してお り、ペダルはボリュームやワウワウ、スライダー等の各パラメーターを扱うのに適しています。

# 5.4 プリセット

タグを用いたプリセットブラウザと強力な検索機能でプリセット管理は簡単です。 コンポーネントプリセッ トはプリセット構築の手がかりとして便利です。

GUITAR RIG の 2 種類のプリセットのコンセプトを把握しておくと便利でしょう。

#### ラックプリセット

ラックプリセットでラックの設定を非常に簡単に保存、呼び出すことが可能です。 GUITAR RIG は様々な種 類の膨大なラックプリセットを搭載しており、それらは簡単に好みの設定にすることが可能です。

#### コンポーネントプリセット

コンポーネントプリセットは単一のコンポーネント用の全設定情報を備えています。例えば、アンプのノブポ ジションがそれに該当します コンポーネントプールのアイテムの一つをハイライト表示すると、全ての有効 なプリセットがリスト表示されます。

#### 5.4.1 プリセットブラウザ

SideKick で、Browser ボタンをクリックしてプリセットブラウザ を開きます。

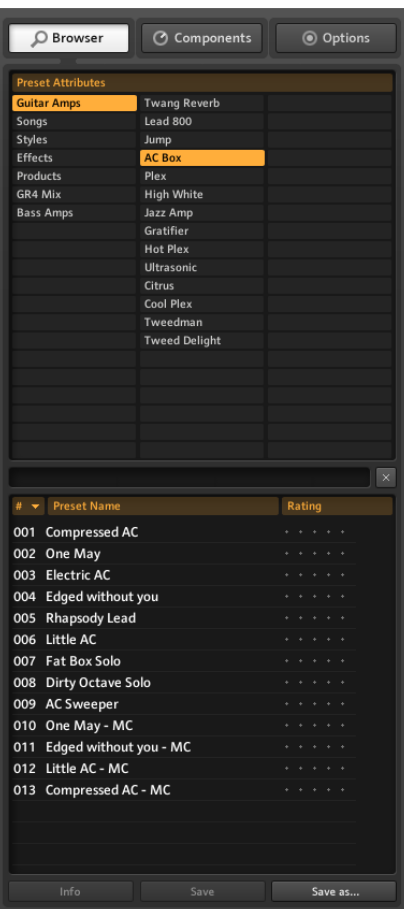

プリセットブラウザです。

- 3 種のカラムからなるプリセットアトリビュート (タグとも呼びます) でプリセットリストに表示するプ リセットを指定します。
- タグを何も選択していない場合は、(オレンジ) 全てのプリセットを 表示します。
- プリセットリスト上部にはテキスト検索バーがあり、,現在表示しているリスト内から検索テキストに当 てはまるプリセットを割り出します。
- リスト番号、名称、レーティングでプリセットリストを整頓できます。
- レーティング は増大していくアーカイブを管理するのに有効で、5 段階評価の表示機能となっています。

<span id="page-45-0"></span>▪ SideKick 下部のボタンでプリセットの保存、プリセットのインフォページの切り替えを行います。

#### ラックプリセットの保存

- Save ボタンを押すと現在ロードしているプリセット内容に現在の内容を上書きします。
- Save As ボタンを押すと、新規プリセットを作成する為の保存ページを開きます。 同時に現在ハイラ イト表示しているプリセット属性と共に自動的にタグ化されます。
- SAVE をクリックして保存するまでに、これらを更に変更することも可能で、プリセットに追加情報を 加えることも可能です。
- 変更したファクトリープリセットは新規 Sounds フォルダに保存されます。 名称を変更することも可 能ですが、変更しないで保存すると元の名称に加えて番号が付きます。

#### 3 段階のタグ使用法

プリセットリスト内のタグ は階級があり、左から右へと分類詳細が細分化されていきます。 この機能はプリ セット検索に最適です。 最初のタグと 2 番目のタグにはサブタグがあり、検索内容を絞り込むことが可能で す。 例えば "Guitar Styles" (1 番目) タグは "Rock" タグ (2 番目) を含んでいます。 "Rock" タグは "80s Punk Heros" (3 番目) 等のタグを含んでいます。

タグを作成、または関連付けて、プリセット構造を満足いく構造へと進化させてください。 各プリセットは 異なる階級での複数のタグに反応するので、検索内容管理能力が増します。

#### 5.4.2 タグの作成方法

ここではバンドがステージで使用するためのプリセット用タグを作成します。 ここで必要なタグ分類例は "My Presets – The Band – Live" といった具合になります。

- まず新規タグを作成します。 最初のカラムを右クリックし、Create a new tag (または空の項目欄をダ ブルクリックしてください) をクリックします。 テキストを入力 ("My Presets") し、エンターを押しま す。
- 新規作成したタグをクリックして選択すると、ハイライト表示されます。 2 番目のカラムをダブルクリ ックして新規タグを作成します ("The Band")。 これが最初のサブタグです。
- 3 番目で新規サブタグを作成する方法も同様で、"The Band" をハイライト表示し、新規タグ "Live" を一 番右のカラムで作成します。

<span id="page-46-0"></span>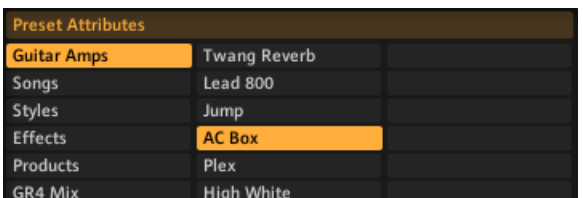

プリセットアトリビュートです。

## プリセットのタグ処理

プリセットにタグを追加するにはドラッグアンドドロップで行います。プリセットリストでプリセットをク リックし、プリセットブラウザの左のカラムのタグの一つにドロップします

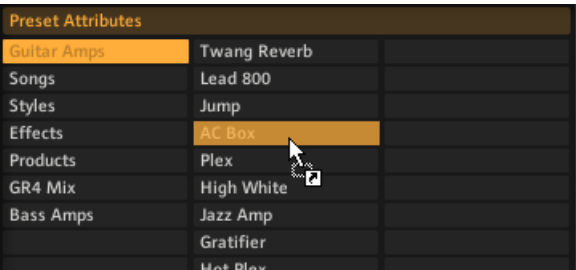

プリセットのタグ処理

ここまでで、プリセットをドロップしたタグと、ドロップする以前にすでにタグ分類されていた場所に プリ セットが表示されます。 タグを削除するには、, リストからプリセットを削除します。この作業によってプリ セット自体が削除されることはありません

#### 5.4.3 コンポーネントプリセットの使用

GUITAR RIG には多数のコンポーネント用ファクトリープリセットが装備されています。 これらを活用し てサウンド作成に費やす時間を節約することも可能です。 コンポーネントプールからアイテムを選択する と、全ての有効なコンポーネントプリセットが SideKick の下部に表示されます。

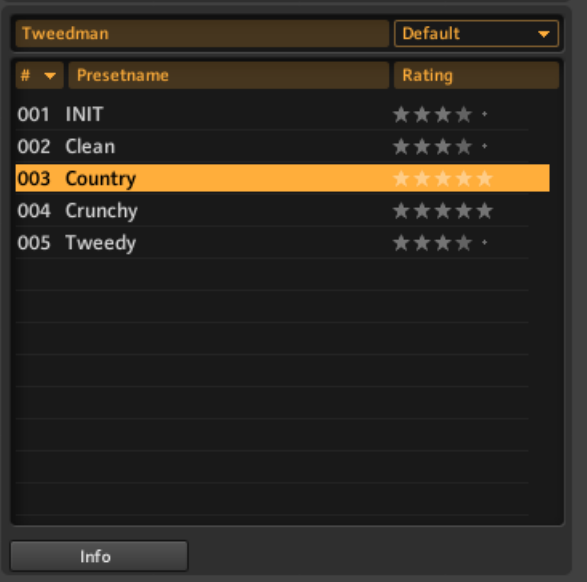

コンポーネントプリセットの使用

リスト内のコンポーネントをダブルクリックすることと、コンポーネントブラウザ内の基本コンポーネントを ダブルクリックすることは同等です。

- ラックモジュールを何もハイライト表示していない場合は、コンポーネントは保存されたセッティングと 共にラックの最下部に追加されます。
- 異なるコンポーネントをハイライト表示している場合は、新しく調節したコンポーネントに切り替わりま す。
- ラック内の同じコンポーネントがハイライト表示されている場合は、この設定はコンポーネントプリセッ トと共に更新されます。 これは現在使用しているラックのコンポーネントを異なる設定で試したい場合 に便利です。
- ラック内の任意の場所にコンポーネントプリセットをドラッグアンドドロップすることも可能です。

<span id="page-48-0"></span>5.4.4 Component プリセットの作成

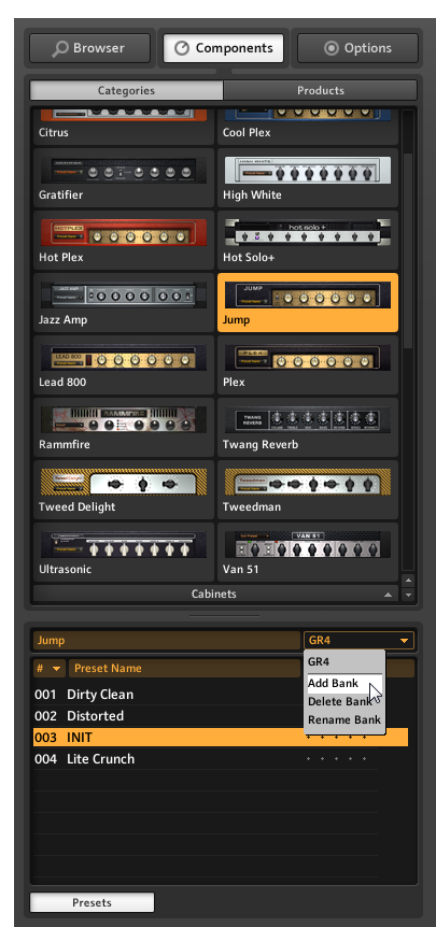

プリセットを保存します。

頻繁に使用するコンポーネントの完璧な設定を終えたら、このコンポーネントプリセットを保存することも可 能です。 Bank 機能で各コンポーネントのプリセットのセットをカスタマイズすることが可能です。

- 1. まずコンポーネントプールでコンポーネントを選択します。
- 2. プリセットセクションのプルダウンウインドウを使用して Add Bank を選択します。
- 3. 新規 Bank 名称を入力します。

4. コンポーネント内のプルダウンウインドウを使用して SaveAs を選択します。

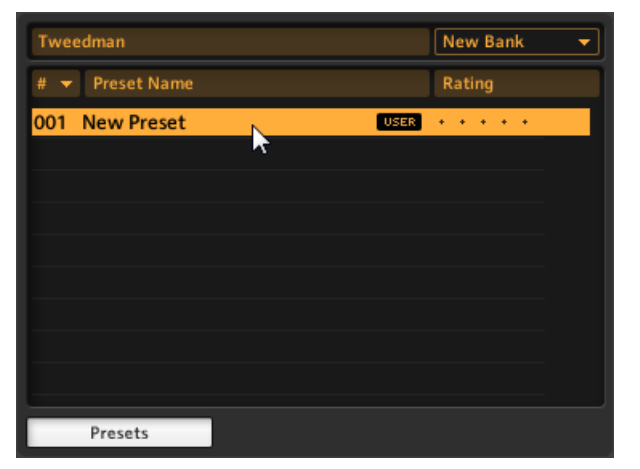

5. SideKick ウインドウ内のプリセットに名称を入力することで、自身の Bank 内の特定のコンポーネン トに対していつでも使用することが可能となります。 コンポーネント内で異なるスタイルのプリセッ トに合わせて多くのバンクを作成することが可能です。

# <span id="page-50-0"></span>6 次は?

ここまでで、GUITAR RIG の主要部分の解説は終わりです。 更にソフトウェアを理解するには、以下の各リ ファレンスマニュアルを参照してください。

- アプリケーションリファレンス (Application Reference) では、本マニュアルを読み進んでいる間に浮 かんだ質問の答えを見つけることが可能でしょう。 MIDI でソフトウェアをコントロールする方法は(セ クション 8.1) に、 プリセットブラウザの完全解説は(セクション 3.1) に、テープデッキの更なる使用方 法は (セクション 5) で解説、更に他の項目の解説もしてあります。
- コンポーネントリファレンス (Components Reference) では GUITAR RIG の全てのコンポーネント を紹介しており、全てのパラメーターの解説と、それらの使用方法を解説しています。 素早くラックを 作成するには各モジュールを理解することが必要ですので、このマニュアルの内容を十分に理解すること を推奨します。

GUITAR RIG の使用を存分に楽しんで、完璧なカスタムサウンドを作成してください。